# **Nikon**

## **Wireless Mobile Utility (iOS) Benutzerhandbuch**

Installieren Sie die Wireless Mobile Utility auf Ihrem iOS-Gerät (iPhone, iPad oder iPod touch), um Bilder von einer Kamera herunterzuladen oder Bilder ferngesteuert aufzunehmen.

Die Wireless Mobile Utility unterstützt die nachstehenden Kameras. Lesen Sie im Abschnitt zu Ihrer Kamera, wie die Wireless Mobile Utility verwendet wird.

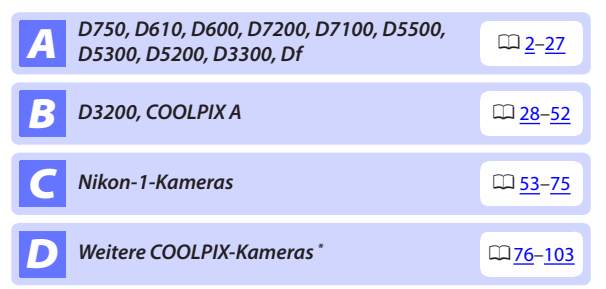

\* Nur verfügbar mit Kameramodellen, in die Wi-Fi integriert ist oder die den optionalen Funkadapter für mobile Geräte unterstützen. Informationen über unterstützte COOLPIX-Kameras mit integriertem Wi-Fi finden Sie hier:

https://itunes.apple.com/de/app/wireless-mobile-utility/ id554157010

Die Illustrationen in dieser Anleitung zeigen das Betriebssystem iOS 8.1.2.

**De**

#### **D750, D610, D600, D7200, D7100, D5500, D5300, D5200, D3300, Df** *A*

Dieser Abschnitt beschreibt alle verfügbaren Optionen, wenn die Wireless Mobile Utility für die Verbindung zu den Kameras D750, D610, D600, D7200, D7100, D5500, D5300, D5200, D3300, und Df benutzt wird.

## **Funktionen**

Verwenden Sie die Wireless Mobile Utility für:

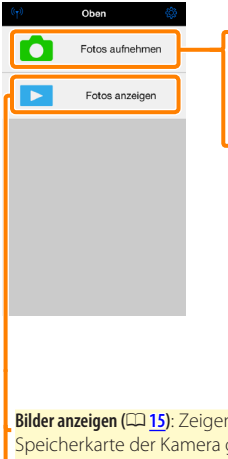

**Bilder ferngesteuert aufnehmen (**0**10)**: Tippen Sie auf das Verschlusssymbol der Wireless Mobile Utility, um Bilder aufzunehmen, und laden Sie sie auf das iOS-Gerät herunter.

**Herunterladen von Bildern während der Aufnahme (**0**13)**: Nehmen Sie Bilder mit der Kamera auf und speichern Sie sie auf dem iOS-Gerät.

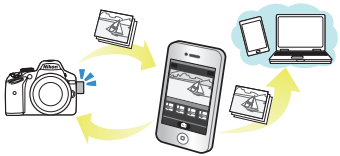

**Bilder anzeigen (**0**[15\)](#page-14-0)**: Zeigen Sie die auf dem iOS-Gerät oder der Speicherkarte der Kamera gespeicherten Bilder an.

**Bilder übertragen (**0**[18](#page-17-0))**: Laden Sie vorhandene Bilder von der Speicherkarte der Kamera herunter.

**Bilder freigeben (**0**[23\)](#page-22-0)**: Geben Sie Bilder über E-Mail weiter oder laden Sie Bilder auf Fototauschseiten hoch.

Informationen über das Herstellen der Verbindung finden Sie auf Seite [4](#page-3-0).

### **Hinweise**

- Kein Teil dieses Handbuchs darf ohne die vorherige schriftliche Genehmigung von Nikon vervielfältigt, übertragen, transkribiert, in einem Abfragesystem gespeichert oder in irgendeiner Form in eine andere Sprache übersetzt werden.
- Nikon behält sich das Recht vor, die in diesem Handbuch beschriebenen technischen Daten der Hardware und Software jederzeit ohne Vorankündigung zu ändern. Nikon haftet nicht für Schäden, die aus etwaigen Fehlern in diesem Handbuch resultieren.

## **Systemanforderungen**

Bestätigen Sie vor der Installation der Wireless Mobile Utility, dass Ihr iOS-Gerät die folgenden Systemanforderungen erfüllt:

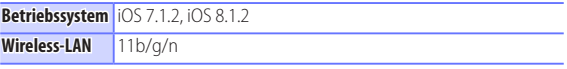

#### D **Erstmalige Verwendung dieser Anwendung**

Lesen Sie die Nutzungsbedingungen ( $\Box$  27) durch, bevor Sie eine Verbindung herstellen.

#### D**Wi-Fi-Sicherheit**

Der Passwort-Schutz und weitere Wi-Fi-Sicherheitsfunktionen werden nicht automatisch eingeschaltet. Aktivieren Sie nach dem erstmaligen Verbinden unbedingt die Wi-Fi-Sicherheitsfunktionen auf dem iOS-Gerät.

#### D **Der Funkadapter für mobile Geräte**

Während der Adapter eingesetzt ist, werden die Belichtungsmesssysteme der Kamera nicht ausgeschaltet; beobachten Sie den Kamera-Akkuladestand, um sicherzustellen, dass sich die Kamera nicht unerwartet ausschaltet. Des Weiteren sind einige Kameramenüpunkte möglicherweise ausgegraut und nicht verfügbar und die Kamera kann nicht für die Wiedergabe oder Live-View verwendet werden. Die Filmaufnahme kann nicht verwendet werden.

### **Installation der App**

**Finden Sie die App im App Store.** *1*

Stellen Sie auf dem iOS-Gerät eine Verbindung zum App Store her und suchen Sie nach »Wireless Mobile Utility«.

## **Installieren Sie die App.** *2*

Installieren Sie die Wireless Mobile Utility.

### <span id="page-3-0"></span>**Herstellen einer kabellosen Verbindung**

Folgendes gilt nur für Kameras ohne integriertes Wi-Fi. Informationen über Kameras mit integriertem Wi-Fi finden Sie im Handbuch der Kamera.

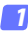

**Schließen Sie den Funkadapter für mobile Geräte an.** Bringen Sie den Funkadapter für mobile Geräte an der Kamera an und schalten Sie die Kamera ein. Einzelheiten finden Sie im Handbuch, das dem Funkadapter für mobile Geräte beiliegt.

**Aktivieren Sie Wi-Fi am iOS-Gerät.** *2* Wenn Wi-Fi ausgeschaltet ist, schalten Sie es ein.

#### **Wählen Sie die zugehörige SSID.** *3* Die Standard-SSID beginnt mit »Nikon«. iOS-kompatible Geräte können nicht mittels WPS verbunden werden.

#### **Starten Sie die Wireless Mobile Utility.** *4*Starten Sie nach der Auswahl von **»Ein«** für **»Datenschutz«** > **»Fotos«** > **»WMU«** die Wireless Mobile Utility. Wenn eine Verbindung hergestellt ist, leuchtet die LED am Funkadapter für mobile Geräte grün und der Hauptdialog für die Wireless Mobile Utility wird auf dem iOS-Gerät angezeigt. Informationen über das Einschalten der Wi-Fi-Sicherheitsfunktionen finden Sie auf Seite 6. Informationen über das Fotografieren finden Sie auf Seite [10](#page-9-0). Informationen über die Anzeige von Bildern finden Sie auf Seite 15.

#### A**Verbindungsstatus** Der Verbindungsstatus wird durch ein Symbol in Oho der Startanzeige angegeben: 70 Fotos aufnehme • : Verbindung hergestellt. • : Keine Verbindung. Tippen Sie auf das Fotos anzeigen Symbol, um das Einstellmenü des iOS-Geräts zu öffnen, und überprüfen Sie die Wi-Fi-Einstellungen.

## **Wi-Fi-Sicherheit**

Die Wi-Fi-Sicherheitsfunktionen werden nicht beim erstmaligen Verbinden aktiviert. Die Sicherheitsfunktionen lassen sich aktivieren, indem Sie das Einstellmenü der Wireless Mobile Utility öffnen ( $\Box$  25) und die folgenden Schritte ausführen.

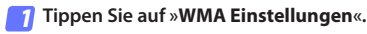

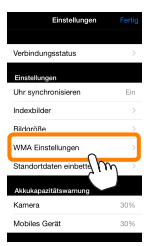

**Tippen Sie auf »Authentifizierung«.** *2*

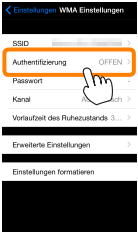

**Wählen Sie »WPA2-PSK-AES«.** Tippen Sie auf »**WPA2-PSK-AES**«.

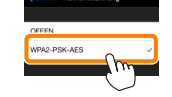

**Authentifizierung** 

Tippen Sie auf »**Zurück**«, um zum Menü »WMA Einstellungen« zurückzukehren.

Wenn Sie zur Eingabe eines Passworts aufgefordert werden, drücken Sie »**OK**«.

#### **Tippen Sie auf »Passwort«.**

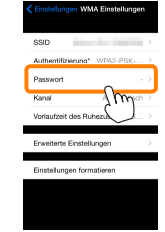

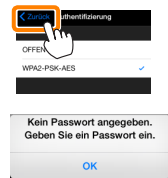

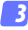

*4*

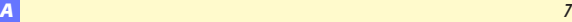

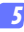

#### **Geben Sie ein Passwort ein.**

Geben Sie ein Passwort ein und tippen Sie auf »Zurück« ( $\Box$  26). Passwörter können zwischen 8 und 63 Zeichen lang sein.

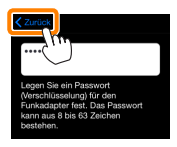

**Aktivieren Sie die Wi-Fi-Sicherheitsfunktionen.** *6*Tippen Sie auf »**Einstellungen**«. Ein Bestätigungsdialog erscheint; tippen Sie auf »**OK**«.

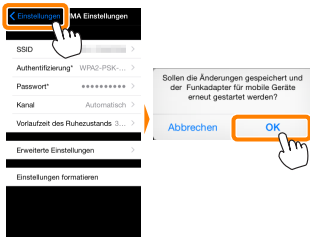

Das iOS-Gerät fordert Sie möglicherweise zur Eingabe dieses Passworts auf, wenn Sie das nächste Mal eine Wi-Fi-Verbindung zur Kamera herstellen.

### D **Sicherheit**

Einer der Vorzüge eines Geräts mit drahtloser Datenübertragung besteht darin, anderen Personen überall innerhalb der Reichweite des Geräts den freien Zugriff für den kabellosen Datenaustausch zu ermöglichen. Jedoch kann Folgendes passieren, wenn die Sicherheitsfunktionen nicht aktiviert sind:

- **Datendiebstahl**: Böswillige Außenstehende können die drahtlose Datenübertragung abfangen, um Benutzer-IDs, Passwörter und andere persönliche Informationen zu stehlen.
- **Nicht autorisierter Zugang**: Nicht autorisierte Benutzer können sich einen Zugang zum Netzwerk verschaffen und Daten verändern oder andere böswillige Handlungen durchführen. Beachten Sie, dass spezialisierte Angriffe aufgrund der Architektur von drahtlosen Netzwerken einen nicht autorisierten Zugang schaffen können, selbst wenn die Sicherheitsfunktionen aktiviert sind.

### <span id="page-9-0"></span>**Fotografieren**

Nehmen Sie Bilder vom iOS-Gerät aus ferngesteuert auf oder nehmen Sie Bilder mit der Kamera auf und speichern Sie sie auf dem iOS-Gerät.

#### **Ferngesteuerte Fotografie**

Befolgen Sie die untenstehenden Schritte, um Fotos vom iOS-Gerät aus aufzunehmen.

#### **Tippen Sie auf »Fotos aufnehmen«.** *1*

Der Sucher der Kamera wird dunkel und das iOS-Gerät zeigt das Livebild an.

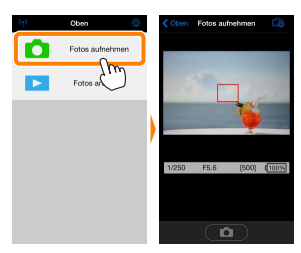

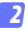

### **Stellen Sie scharf.**

Tippen Sie in den AF-Messfeldsteuerungen der AF-Modi Normal und großes Messfeld auf das Motiv im Display, um scharfzustellen (wenn die AF-Motivverfolgung ausgewählt ist, stellt die Kamera mit dem großen AF-Messfeld scharf).

#### **Tippen Sie auf das Verschlusssymbol.** *3*

Der Verschluss löst aus, nachdem Sie Ihren Finger vom Symbol nehmen; das so entstandene Foto wird zunächst auf der Speicherkarte der Kamera gespeichert und anschließend auf das iOS-Gerät heruntergeladen. Das iOS-Gerät muss nicht auf die Kamera gerichtet werden.

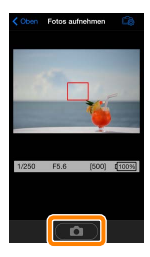

### D **Ferngesteuerte Fotografie**

Die ferngesteuerte Fotografie wird automatisch beendet, wenn der Akku in der Kamera oder im iOS-Gerät fast leer ist. Beachten Sie, dass bei der Verwendung der ferngesteuerten Fotografie über einen längeren Zeitraum hinweg die interne Temperatur der Kamera ansteigen kann; falls nötig wird die ferngesteuerte Fotografie automatisch beendet, um Schäden an den Kameraschaltkreisen zu minimieren.

Über das iOS-Gerät können keine Kameraeinstellungen vorgenommen werden; verwenden Sie die Kamerabedienelemente, um Einstellungen zu ändern, bevor Sie mit Schritt 1 beginnen. Unabhängig von der an der Kamera gewählten Aufnahmebetriebsart wird jeweils nur ein Bild aufgenommen, wenn Sie das Verschlusssymbol antippen. Beachten Sie, dass das Display abhängig von den Geräte- und Netzwerkbedingungen möglicherweise verzögert aktualisiert wird, und dass mit der Funktion Einfach-Panorama der D3300 keine Panoramen aufgenommen werden können.

Eine Belichtungszeit von »Time« (Langzeitbelichtung T) ist im Modus **M** und wählen Sie **»Aufnehmen«** > **»WMU«** am iOS-Gerät (Seite 12) aus, verfügbar. Wählen Sie an der Kamera eine Belichtungszeit von **bu L b** tippen Sie anschließend auf das Verschlusssymbol, um den Verschluss zu öffnen. Die Aufnahme wird beendet, wenn das Symbol erneut angetippt wird. Beachten Sie, dass das iOS-Gerät kein Livebild anzeigt, wenn »Bulb« (Langzeitbelichtung B) gewählt ist, und dass sich das iOS-Gerät nicht im Aufnahmemodus benutzen lässt, wenn »Time« (Langzeitbelichtung T) gewählt ist.

#### A **Die ferngesteuerte Fotografie-Anzeige**

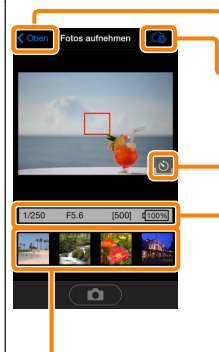

**Oben***: Kehren Sie zum oberen Display zurück.*

d*: Zeigen Sie die folgenden zur Fotografie gehörenden Optionen an.*

- *•* **Aufnehmen***: Wählen Sie, ob Bilder mit dem iOS-Gerät (***WMU***) oder der Kamera (***Camera***) aufgenommen werden.*
- *•* **Live-View***: Schalten Sie die Live-View-Anzeige ein oder aus.*
- *•* **Nach der Aufnahme übertragen***: Wählen Sie, ob Bilder automatisch auf das iOS-Gerät heruntergeladen werden. Ist nur verfügbar, wenn* **»WMU«** *für*  **»Aufnehmen«** *gewählt ist.*
- *•* **Selbstauslöser***: Wenn* **»Ein«** *ausgewählt ist, wird der Kameraverschluss 2 Sekunden, nachdem Sie das Verschlusssymbol angetippt haben, ausgelöst. Der Selbstauslöser schaltet sich automatisch aus, nachdem der Verschluss ausgelöst wird.*

*Selbstauslöser-Symbol: Wird bei eingeschaltetem Selbstauslöser angezeigt.*

*Kameraeinstellungen: Belichtungszeit, Blende usw. Werden nicht angezeigt, wenn das Gerät im Querformat ist.*

*Indexbildbereich: Heruntergeladene Bilder.*

### **Herunterladen von Fotos während der Aufnahme**

Nehmen Sie Fotos mit der Kamera auf und speichern Sie sie auf dem iOS-Gerät.

**Tippen Sie auf »Fotos aufnehmen«.** *1*

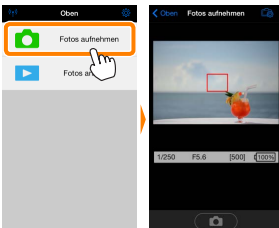

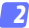

**Tippen Sie auf**  $\overline{\mathbb{C}}$ **.** 

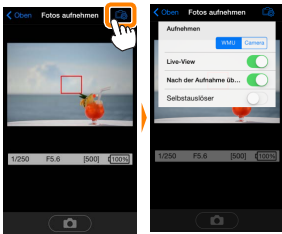

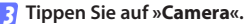

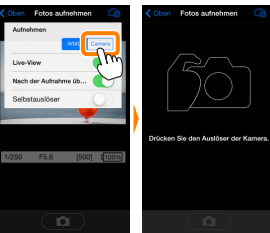

*A 13*

## *4*

#### **Fotografieren Sie.**

Wählen Sie den Bildausschnitt der Fotos im Sucher der Kamera und nehmen Sie ein Bild auf. Fotos werden auf das iOS-Gerät heruntergeladen, nachdem Sie auf der Speicherkarte der Kamera gespeichert wurden.

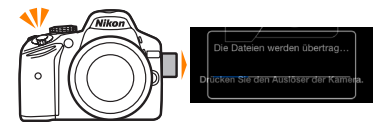

#### A **Die Fotoaufnahmeanzeige**

Die Fotoaufnahmeanzeige ist unten abgebildet.

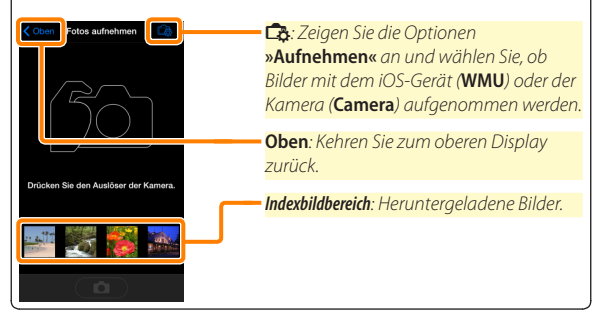

### **Fotos anzeigen**

Tippen Sie auf **»Fotos anzeigen«**, um auf dem iOS-Gerät gespeicherte Bilder anzuzeigen. Sie können auch die Bilder auf der Speicherkarte der Kamera anzeigen und ausgewählte Bilder auf das iOS-Gerät herunterladen.

#### <span id="page-14-0"></span>**Bilder anzeigen**

Zeigen Sie die Bilder im Kameraspeicher oder auf dem iOS-Gerät an.

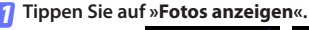

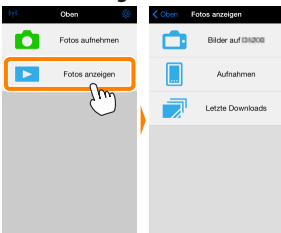

Falls die Kamera eine Option zum Auswählen von Bildern für das Übertragen besitzt, erscheint ein Bestätigungsdialog, wenn aktuell Bilder ausgewählt sind. Tippen Sie auf **»Abbrechen«**, um Bilder anzuzeigen.

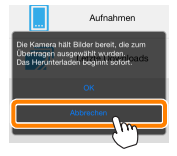

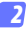

#### **Wählen Sie ein Gerät aus.**

Tippen Sie auf **»Bilder auf der Kamera«**, um die Bilder auf der Speicherkarte der Kamera anzuzeigen, **»Aufnahmen«**, um die in der Camera Roll auf dem iOS-Gerät gespeicherten Bilder anzuzeigen. Die Bilder werden als kleine »Indexbilder« angezeigt.

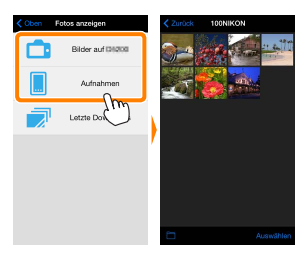

#### **Zeigen Sie Bilder an.** *3*

Tippen Sie auf ein Indexbild, um das Bild als Vollbild anzuzeigen. Anschließend können Sie nach links oder rechts wischen, um weitere Bilder anzuzeigen, oder tippen Sie  $\overline{a}$ . um Informationen über das aktuelle Bild anzuzeigen.

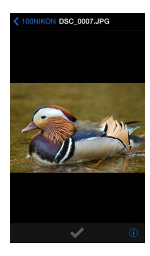

### D **Filme**

Mit der Wireless Mobile Utility können keine Filme wiedergegeben oder heruntergeladen werden.

### D **Löschen von Bildern**

Bilder können nicht mit der Wireless Mobile Utility gelöscht werden, Bilder können jedoch von der Camera Roll auf dem iOS-Gerät gelöscht werden.

### A **Auswählen eines Ordners**

Das iOS-Gerät zeigt entweder eine Ordnerliste an oder zeigt die Bilder auf der Speicherkarte der Kamera als kleine »Indexbilder« an. Wenn Indexbilder angezeigt werden, können die Ordner durch Antippen des Symbols **in** angezeigt werden, während Ordner angezeigt werden, können Sie einen Ordner antippen, um dessen Inhalte in einer Indexbildliste anzuzeigen.

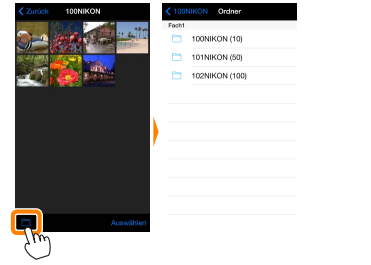

### <span id="page-17-0"></span>**Herunterladen vorhandener Bilder**

Laden Sie Bilder in die Camera Roll auf dem iOS-Gerät herunter.

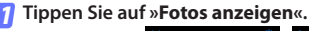

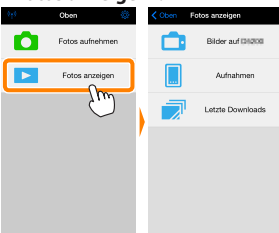

Falls die Kamera eine Option zum Auswählen von Bildern für das Übertragen besitzt, erscheint ein Bestätigungsdialog, wenn aktuell Bilder ausgewählt sind. Tippen Sie auf **»OK«**, um den Übertragungsvorgang zu starten.

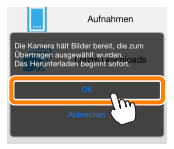

#### **Tippen Sie auf »Bilder auf der Kamera«.** *2*

Tippen Sie auf **»Bilder auf der Kamera«**, um die Bilder auf der Kamera anzuzeigen.

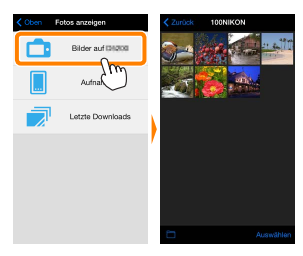

#### **Wählen Sie Bilder zum Herunterladen aus.** *3*

Tippen Sie auf **»Auswählen«** und anschließend auf Indexbilder, um diese auszuwählen oder die Auswahl aufzuheben (um die Auswahl für alle Bilder aufzuheben, tippen Sie auf **AL**). Gewählte Bilder werden durch ein Häkchen gekennzeichnet.

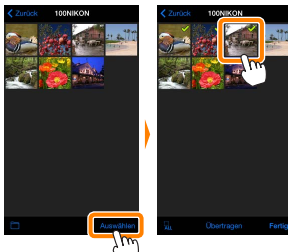

Alternativ können Sie Bilder durch Antippen eines Bildes in der Indexbildliste auswählen, um es als Vollbild anzuzeigen, und tippen Sie anschließend auf das Häkchen, um es auszuwählen oder die Auswahl aufzuheben. Wischen Sie nach links oder rechts, um weitere Bilder anzuzeigen. Nach der Auswahl der gewünschten Bilder tippen Sie auf den Ordnernamen, um zur Indexbildliste zurückzukehren. Dann auf »**Auswählen**« tippen.

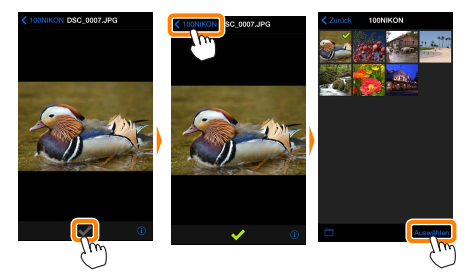

#### D **Unterbrochene Verbindungen**

Wenn die kabellose Verbindung verloren geht, während ein Bild heruntergeladen wird, wird das Bild nicht auf dem iOS-Gerät gespeichert (Verbindungsverlust kann zum Beispiel auftreten, wenn die Kamera während des Herunterladens ausgeschaltet wird). Bilder, die heruntergeladen wurden, bevor die Verbindung unterbrochen wurde, sind davon nicht betroffen.

#### D **Herunterladen vorhandener Bilder**

NEF-(RAW-)Bilder werden in das JPEG-Format umgewandelt; wenn die Bilder mit der Option NEF (RAW) + JPEG aufgenommen wurden, wird nur die JPEG-Kopie heruntergeladen. Exif-Daten werden an die iOS-Spezifikationen angepasst.

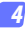

#### **Tippen Sie auf »Übertragen«.**

Tippen Sie auf **»Übertragen«**, um die gewählten Bilder in die Camera Roll auf dem iOS-Gerät herunterzuladen.

**Wenn mehrere Bilder ausgewählt sind,** erscheint ein Bestätigungsdialog; tippen Sie auf **»Ja«**, um die Bilder in der Größe herunterzuladen, die unter **»Bildgröße«** im Menü **»Einstellungen«** gewählt ist (Seite 26).

**Wenn nur ein Bild ausgewählt ist,** werden Sie dazu aufgefordert, die Größe zu wählen, mit der das Bild auf das iOS-Gerät übertragen werden soll. Wählen Sie eine Größe (Seite 26) und tippen Sie dann auf **»Übertragen«**, um das Bild herunterzuladen.

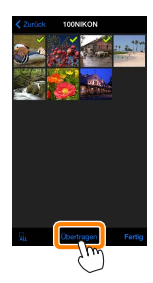

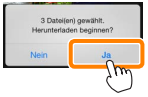

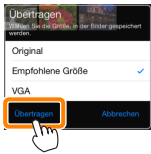

#### A **Bildgröße**

Ungeachtet der gewählten Größe werden Bilder unter gewissen Umständen in ihrer Originalgröße heruntergeladen.

#### A **Standortdaten**

Die rechts gezeigte Abfrage erscheint, falls **»Einstellungen«** > **»Standortdaten einbetten«** > **»Fotos aufnehmen«** aktiviert ist (Seite 27).

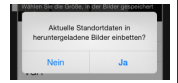

#### A **Letzte Downloads**

Tippen Sie auf »**Letzte Download**s«, um die zwölf zuletzt heruntergeladenen Bilder in Originalgröße und -format anzuzeigen. Standortdaten sind in den Dateien in »Letzte Downloads« nicht enthalten, ungeachtet der für »**Einstellungen**« > »**Standortdaten einbetten**« gewählten Option.

### <span id="page-22-0"></span>**Bilder freigeben**

Verbinden Sie sich mit dem Internet, bevor Sie Bilder mittels einer Drittanbieter-App, eines sozialen Netzwerks oder eines anderen Dienstes freigeben. Sind Sie gegenwärtig über Wi-Fi mit der Kamera verbunden, beenden Sie diese Verbindung und stellen Sie eine Verbindung zu einem Netzwerk mit Internetzugang her.

#### **Tippen Sie auf »Fotos anzeigen«.** *1*

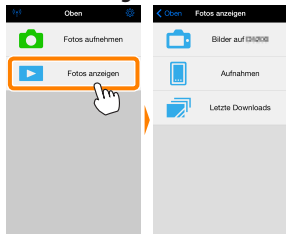

**Wählen Sie »Aufnahmen« oder »Letzte Downloads«.** Tippen Sie auf »**Aufnahmen**«, um die bereits in die iOS Camera Roll heruntergeladenen Bilder anzuzeigen. *2*

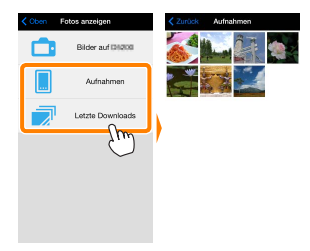

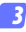

#### **Zeigen Sie Bilder an.**

Tippen Sie auf ein Indexbild, um das Bild als Vollbild anzuzeigen.

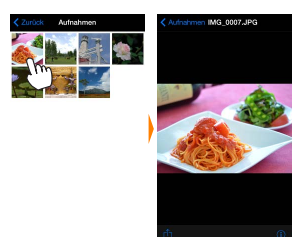

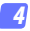

### **Tippen Sie auf**  $\hat{D}$ .

Tippen Sie nach der Anzeige eines Bildes, das Sie freigeben möchten, auf  $\hat{\mathbb{D}}$  und wählen Sie aus einer Liste von Apps und Funktionen zum Bildertauschen aus (die spezifischen Inhalte der Liste variieren von Gerät zu Gerät).

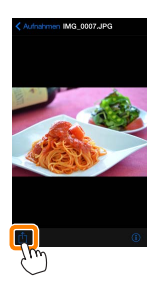

## **Wireless Mobile Utility-Optionen**

Auf die unten aufgeführten Optionen kann durch Antippen des Symbols  $\ddot{\mathbf{Q}}$  im oberen Display der Wireless Mobile Utility zugegriffen werden.

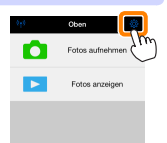

#### **Verbindungsstatus**

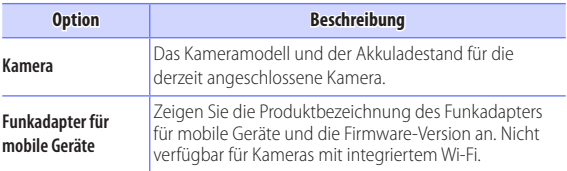

### **Einstellungen**

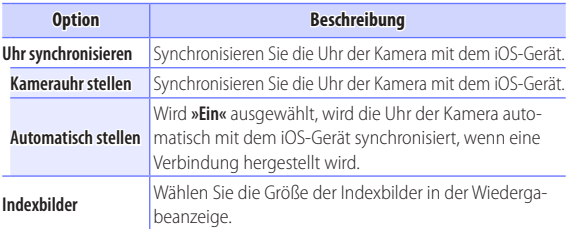

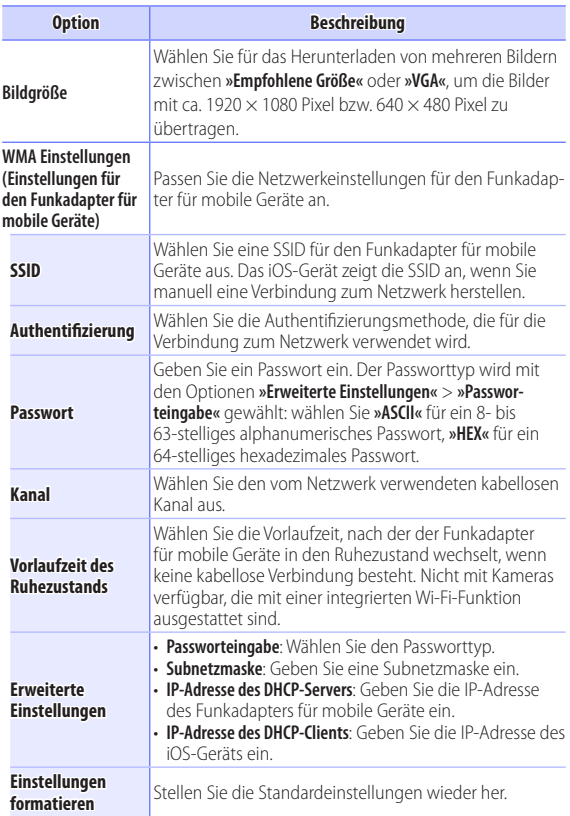

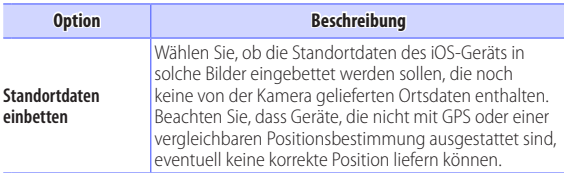

### **Akkukapazitätswarnung**

Die ferngesteuerte Fotografie wird automatisch beendet, wenn der Akku der Kamera oder des iOS-Geräts die gewählte Stufe erreicht.

#### **Hilfe**

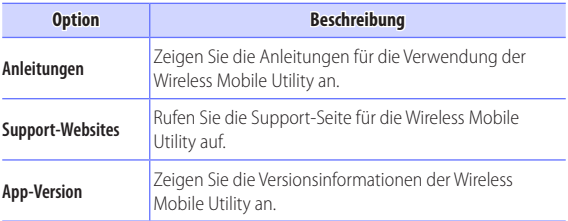

### **Nutzungsbedingungen**

Zeigen Sie die Nutzungsbedingungen der Wireless Mobile Utility an.

<span id="page-27-0"></span>**D3200, COOLPIX A** *B*

Dieser Abschnitt beschreibt alle verfügbaren Optionen, wenn die Wireless Mobile Utility und ein optionaler Funkadapter für mobile Geräte für den Anschluss an die Kameras D3200 und COOLPIX A verwendet werden.

## **Funktionen**

Verwenden Sie die Wireless Mobile Utility für:

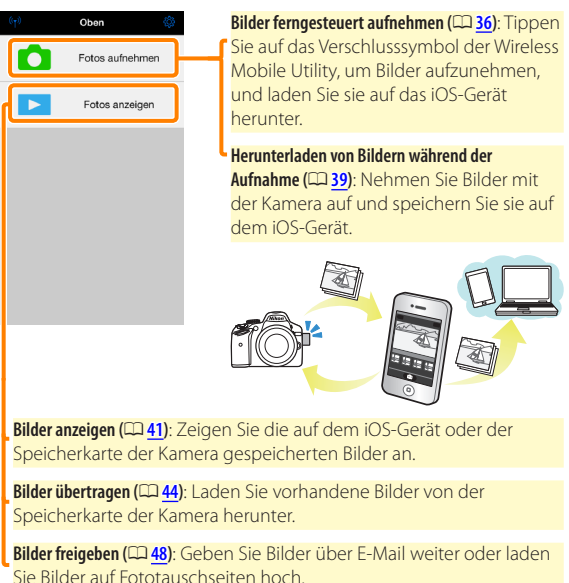

### Informationen zum Einsetzen des Adapters finden Sie auf Seite [30.](#page-29-0)

### **Hinweise**

- Kein Teil dieses Handbuchs darf ohne die vorherige schriftliche Genehmigung von Nikon vervielfältigt, übertragen, transkribiert, in einem Abfragesystem gespeichert oder in irgendeiner Form in eine andere Sprache übersetzt werden.
- Nikon behält sich das Recht vor, die in diesem Handbuch beschriebenen technischen Daten der Hardware und Software jederzeit ohne Vorankündigung zu ändern. Nikon haftet nicht für Schäden, die aus etwaigen Fehlern in diesem Handbuch resultieren.

## **Systemanforderungen**

Bestätigen Sie vor der Installation der Wireless Mobile Utility, dass Ihr iOS-Gerät die folgenden Systemanforderungen erfüllt:

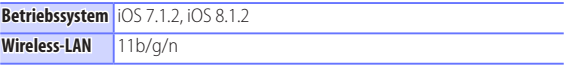

#### D **Erstmalige Verwendung dieser Anwendung**

Lesen Sie die Nutzungsbedingungen (CQ [52\)](#page-51-0) durch, bevor Sie eine Verbindung herstellen.

#### D**Wi-Fi-Sicherheit**

Der Passwort-Schutz und weitere Wi-Fi-Sicherheitsfunktionen werden nicht automatisch eingeschaltet. Aktivieren Sie nach dem erstmaligen Verbinden unbedingt die Wi-Fi-Sicherheitsfunktionen auf dem iOS-Gerät.

#### D **Der Funkadapter für mobile Geräte**

Während der Adapter eingesetzt ist, werden die Belichtungsmesssysteme der Kamera nicht ausgeschaltet; beobachten Sie den Kamera-Akkuladestand, um sicherzustellen, dass sich die Kamera nicht unerwartet ausschaltet. Des Weiteren sind einige Kameramenüpunkte möglicherweise ausgegraut und nicht verfügbar und die Kamera kann nicht für die Wiedergabe oder Live-View verwendet werden. Die Filmaufnahme kann nicht verwendet werden.

### **Installation der App**

*1*

#### **Finden Sie die App im App Store.**

Stellen Sie auf dem iOS-Gerät eine Verbindung zum App Store her und suchen Sie nach »Wireless Mobile Utility«.

*2*

### **Installieren Sie die App.**

Installieren Sie die Wireless Mobile Utility.

### <span id="page-29-0"></span>**Herstellen einer kabellosen Verbindung**

**Schließen Sie den Funkadapter für mobile Geräte an.** Bringen Sie den Funkadapter für mobile Geräte an der Kamera an und schalten Sie die Kamera ein. Einzelheiten finden Sie im Handbuch, das dem Funkadapter für mobile Geräte beiliegt. *1*

#### **Aktivieren Sie Wi-Fi am iOS-Gerät.** *2* Wenn Wi-Fi ausgeschaltet ist, schalten Sie es ein.

### **Wählen Sie die zugehörige SSID.** *3*

Die Standard-SSID beginnt mit »Nikon«. iOS-kompatible Geräte können nicht mittels WPS verbunden werden.

#### **Starten Sie die Wireless Mobile Utility.** *4*

Starten Sie nach der Auswahl von **»Ein«** für **»Datenschutz«** > **»Fotos«** > **»WMU«** die Wireless Mobile Utility. Wenn eine Verbindung hergestellt ist, leuchtet die LED am Funkadapter für mobile Geräte grün und der Hauptdialog für die Wireless Mobile Utility wird auf dem iOS-Gerät angezeigt. Informationen über das Einschalten der Wi-Fi-Sicherheitsfunktionen finden Sie auf Seite [32.](#page-31-0) Informationen über das Fotografieren finden Sie auf Seite [36](#page-35-1). Informationen über die Anzeige von Bildern finden Sie auf Seite [41](#page-40-1).

#### A**Verbindungsstatus** Der Verbindungsstatus wird durch ein Symbol in Oho der Startanzeige angegeben: 70 Fotos aufnehme • : Verbindung hergestellt. • : Keine Verbindung. Tippen Sie auf das Fotos anzeigen Symbol, um das Einstellmenü des iOS-Geräts zu öffnen, und überprüfen Sie die Wi-Fi-Einstellungen.

## <span id="page-31-0"></span>**Wi-Fi-Sicherheit**

Die Wi-Fi-Sicherheitsfunktionen werden nicht beim erstmaligen Verbinden aktiviert. Die Sicherheitsfunktionen lassen sich aktivieren, indem Sie das Einstellmenü der Wireless Mobile Utility öffnen ( $\Box$  [50](#page-49-0)) und die folgenden Schritte ausführen.

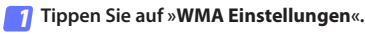

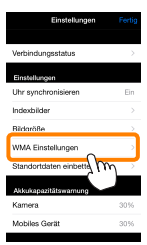

**Tippen Sie auf »Authentifizierung«.** *2*

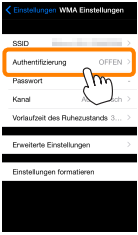

**Wählen Sie »WPA2-PSK-AES«.** Tippen Sie auf »**WPA2-PSK-AES**«.

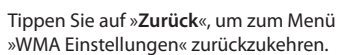

Wenn Sie zur Eingabe eines Passworts aufgefordert werden, drücken Sie »**OK**«.

#### **Tippen Sie auf »Passwort«.**

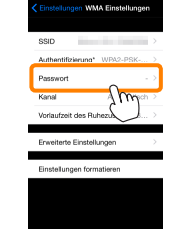

**Authentifizion no** 

**OFFICE** WP42-PSK-AFS

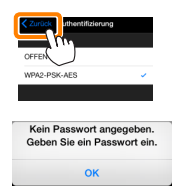

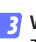

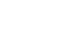

*4*

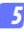

#### **Geben Sie ein Passwort ein.**

Geben Sie ein Passwort ein und tippen Sie auf »Zurück« ( $\Box$  [51\)](#page-50-0). Passwörter können zwischen 8 und 63 Zeichen lang sein.

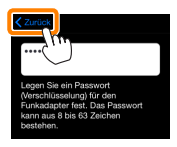

**Aktivieren Sie die Wi-Fi-Sicherheitsfunktionen.** *6*Tippen Sie auf »**Einstellungen**«. Ein Bestätigungsdialog erscheint; tippen Sie auf »**OK**«.

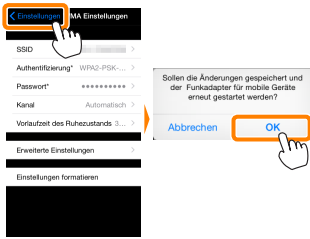

Das iOS-Gerät fordert Sie möglicherweise zur Eingabe dieses Passworts auf, wenn Sie das nächste Mal eine Wi-Fi-Verbindung zur Kamera herstellen.

### D **Sicherheit**

Einer der Vorzüge eines Geräts mit drahtloser Datenübertragung besteht darin, anderen Personen überall innerhalb der Reichweite des Geräts den freien Zugriff für den kabellosen Datenaustausch zu ermöglichen. Jedoch kann Folgendes passieren, wenn die Sicherheitsfunktionen nicht aktiviert sind:

- **Datendiebstahl**: Böswillige Außenstehende können die drahtlose Datenübertragung abfangen, um Benutzer-IDs, Passwörter und andere persönliche Informationen zu stehlen.
- **Nicht autorisierter Zugang**: Nicht autorisierte Benutzer können sich einen Zugang zum Netzwerk verschaffen und Daten verändern oder andere böswillige Handlungen durchführen. Beachten Sie, dass spezialisierte Angriffe aufgrund der Architektur von drahtlosen Netzwerken einen nicht autorisierten Zugang schaffen können, selbst wenn die Sicherheitsfunktionen aktiviert sind.

### <span id="page-35-1"></span>**Fotografieren**

Nehmen Sie Bilder vom iOS-Gerät aus ferngesteuert auf oder nehmen Sie Bilder mit der Kamera auf und speichern Sie sie auf dem iOS-Gerät.

### <span id="page-35-0"></span>**Ferngesteuerte Fotografie**

Befolgen Sie die untenstehenden Schritte, um Fotos vom iOS-Gerät aus aufzunehmen.

#### **Tippen Sie auf »Fotos aufnehmen«.** *1*

Der Sucher der Kamera wird dunkel und das iOS-Gerät zeigt das Livebild an.

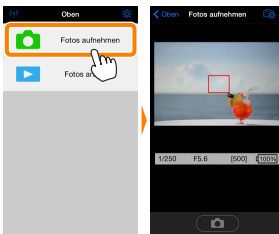

**Tippen Sie auf das Verschlusssymbol.** Tippen Sie auf das Verschlusssymbol. Wenn die Kamera scharfstellen kann, wird der Verschluss ausgelöst, nachdem Sie Ihren Finger vom Symbol nehmen; das so entstandene Foto wird zunächst auf der Speicherkarte der Kamera gespeichert und anschließend auf das iOS-Gerät heruntergeladen. Das iOS-Gerät muss nicht auf den Funkadapter für mobile Geräte gerichtet werden. *2*

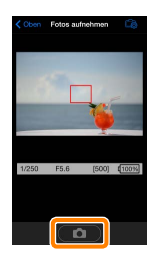
## D **Ferngesteuerte Fotografie**

Die ferngesteuerte Fotografie wird automatisch beendet, wenn der Akku in der Kamera oder im iOS-Gerät fast leer ist. Beachten Sie, dass bei der Verwendung der ferngesteuerten Fotografie über einen längeren Zeitraum hinweg die interne Temperatur der Kamera ansteigen kann; falls nötig wird die ferngesteuerte Fotografie automatisch beendet, um Schäden an den Kameraschaltkreisen zu minimieren.

Über das iOS-Gerät können keine Kameraeinstellungen angepasst werden; verwenden Sie die Kamerabedienelemente, um die Einstellungen anzupassen, bevor Sie mit Schritt 1 beginnen. Unabhängig von der mit der Kamera ausgewählten Aufnahmebetriebsart wird jeweils nur ein Bild aufgenommen, wenn Sie das Verschlusssymbol antippen. Beachten Sie, dass das Display abhängig vom Gerät und den Netzwerkbedingungen möglicherweise nicht reibungslos aktualisiert wird.

In den AF-Messfeldsteuerungen der AF-Modi Normal und großes Messfeld stellt die Kamera auf das Motiv im Fokusmessfeld scharf, das mit der Kamera ausgewählt wurde; wenn die AF-Motivverfolgung ausgewählt ist, stellt die Kamera mit dem großen AF-Messfeld scharf.

## A **Die ferngesteuerte Fotografie-Anzeige**

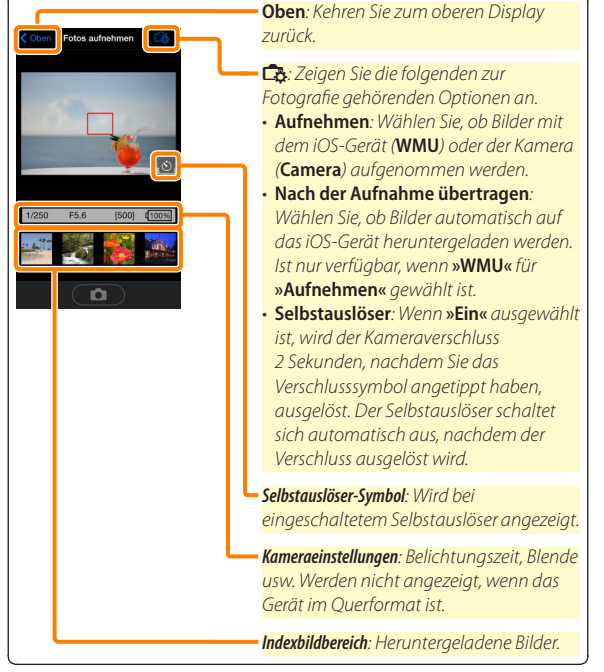

# **Herunterladen von Fotos während der Aufnahme**

Nehmen Sie Fotos mit der Kamera auf und speichern Sie sie auf dem iOS-Gerät.

**Tippen Sie auf »Fotos aufnehmen«.** *1*

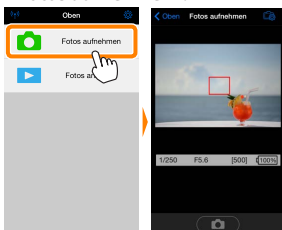

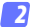

**Tippen Sie auf** d**.**

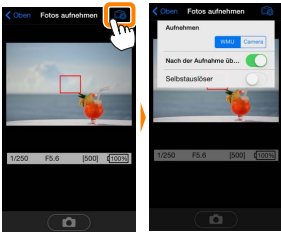

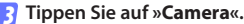

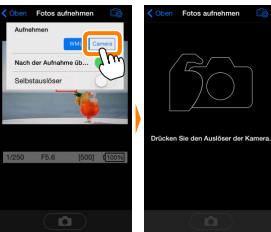

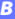

# *4*

### **Fotografieren Sie.**

Wählen Sie den Bildausschnitt der Fotos im Sucher der Kamera und nehmen Sie ein Bild auf. Fotos werden auf das iOS-Gerät heruntergeladen, nachdem Sie auf der Speicherkarte der Kamera gespeichert wurden.

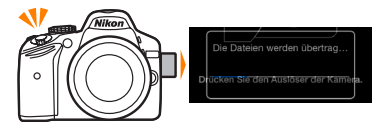

## A **Die Fotoaufnahmeanzeige**

Die Fotoaufnahmeanzeige ist unten abgebildet.

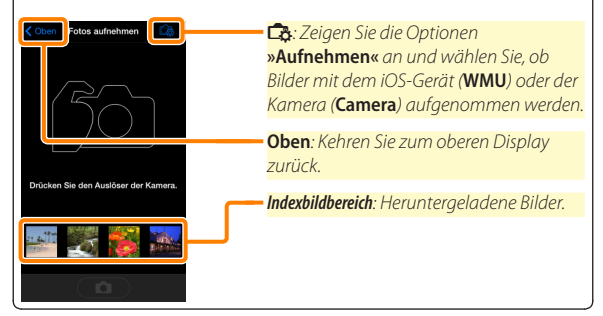

# **Fotos anzeigen**

Tippen Sie auf **»Fotos anzeigen«**, um auf dem iOS-Gerät gespeicherte Bilder anzuzeigen. Sie können auch die Bilder auf der Speicherkarte der Kamera anzeigen und ausgewählte Bilder auf das iOS-Gerät herunterladen.

# **Bilder anzeigen**

Zeigen Sie die Bilder im Kameraspeicher oder auf dem iOS-Gerät an.

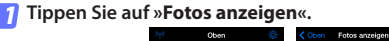

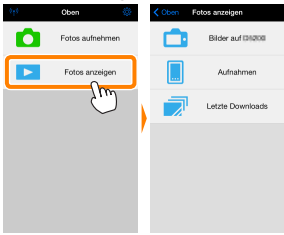

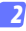

### **Wählen Sie ein Gerät aus.**

Tippen Sie auf **»Bilder auf der Kamera«**, um die Bilder auf der Speicherkarte der Kamera anzuzeigen, **»Aufnahmen«**, um die in der Camera Roll auf dem iOS-Gerät gespeicherten Bilder anzuzeigen. Die Bilder werden als kleine »Indexbilder« angezeigt.

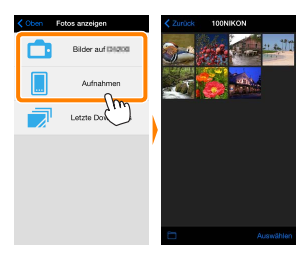

#### **Zeigen Sie Bilder an.** *3*

Tippen Sie auf ein Indexbild, um das Bild als Vollbild anzuzeigen. Anschließend können Sie nach links oder rechts wischen, um weitere Bilder anzuzeigen, oder tippen Sie  $\overline{a}$ . um Informationen über das aktuelle Bild anzuzeigen.

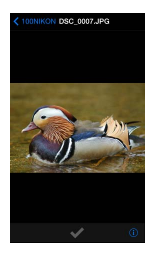

# D **Filme**

Mit der Wireless Mobile Utility können keine Filme wiedergegeben oder heruntergeladen werden.

# D **Löschen von Bildern**

Bilder können nicht mit der Wireless Mobile Utility gelöscht werden, Bilder können jedoch von der Camera Roll auf dem iOS-Gerät gelöscht werden.

# A **Auswählen eines Ordners**

Das iOS-Gerät zeigt entweder eine Ordnerliste an oder zeigt die Bilder auf der Speicherkarte der Kamera als kleine »Indexbilder« an. Wenn Indexbilder angezeigt werden, können die Ordner durch Antippen des Symbols **in** angezeigt werden, während Ordner angezeigt werden, können Sie einen Ordner antippen, um dessen Inhalte in einer Indexbildliste anzuzeigen.

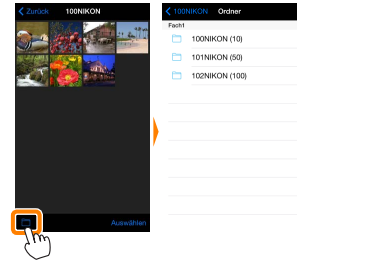

# **Herunterladen vorhandener Bilder**

Laden Sie Bilder in die Camera Roll auf dem iOS-Gerät herunter.

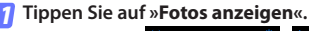

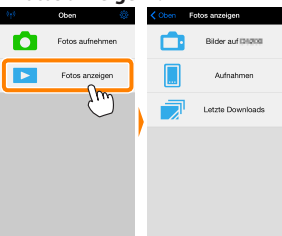

**Tippen Sie auf »Bilder auf der Kamera«.** Tippen Sie auf **»Bilder auf der Kamera«**, um die Bilder auf der Kamera anzuzeigen. *2*

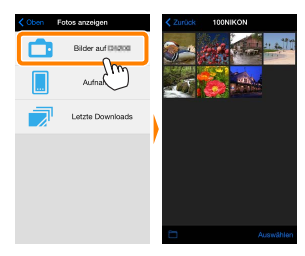

## D **Unterbrochene Verbindungen**

Wenn die kabellose Verbindung verloren geht, während ein Bild heruntergeladen wird, wird das Bild nicht auf dem iOS-Gerät gespeichert (Verbindungsverlust kann zum Beispiel auftreten, wenn die Kamera während des Herunterladens ausgeschaltet wird). Bilder, die heruntergeladen wurden, bevor die Verbindung unterbrochen wurde, sind davon nicht betroffen.

#### **Wählen Sie Bilder zum Herunterladen aus.** *3*

Tippen Sie auf **»Auswählen«** und anschließend auf Indexbilder, um diese auszuwählen oder die Auswahl aufzuheben (um die Auswahl für alle Bilder aufzuheben, tippen Sie auf **J.** Gewählte Bilder werden durch ein Häkchen gekennzeichnet.

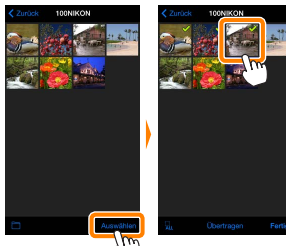

Alternativ können Sie Bilder durch Antippen eines Bildes in der Indexbildliste auswählen, um es als Vollbild anzuzeigen, und tippen Sie anschließend auf das Häkchen, um es auszuwählen oder die Auswahl aufzuheben. Wischen Sie nach links oder rechts, um weitere Bilder anzuzeigen. Nach der Auswahl der gewünschten Bilder tippen Sie auf den Ordnernamen, um zur Indexbildliste zurückzukehren. Dann auf »**Auswählen**« tippen.

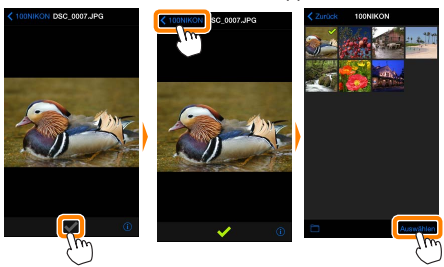

## D **Herunterladen vorhandener Bilder**

NEF-(RAW-)Bilder werden in das JPEG-Format umgewandelt; wenn die Bilder mit der Option NEF (RAW) + JPEG aufgenommen wurden, wird nur die JPEG-Kopie heruntergeladen. Exif-Daten werden an die iOS-Spezifikationen angepasst.

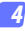

### **Tippen Sie auf »Übertragen«.**

Tippen Sie auf **»Übertragen«**, um die gewählten Bilder in die Camera Roll auf dem iOS-Gerät herunterzuladen.

**Wenn mehrere Bilder ausgewählt sind,** erscheint ein Bestätigungsdialog; tippen Sie auf **»Ja«**, um die Bilder in der Größe herunterzuladen, die unter **»Bildgröße«** im Menü **»Einstellungen«** gewählt ist (Seite [50](#page-49-0)).

**Wenn nur ein Bild ausgewählt ist,** werden Sie dazu aufgefordert, die Größe zu wählen, mit der das Bild auf das iOS-Gerät übertragen werden soll. Wählen Sie eine Größe (Seite [50\)](#page-49-0) und tippen Sie dann auf **»Übertragen«**, um das Bild herunterzuladen.

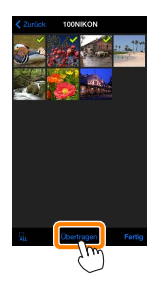

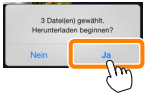

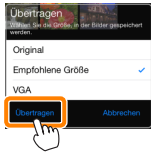

## A **Bildgröße**

Ungeachtet der gewählten Größe werden Bilder unter gewissen Umständen in ihrer Originalgröße heruntergeladen.

### A **Standortdaten**

Die rechts gezeigte Abfrage erscheint, falls **»Einstellungen«** > **»Standortdaten einbetten«** > **»Fotos aufnehmen«** aktiviert ist (Seite [51\)](#page-50-0).

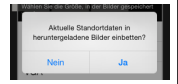

## A **Letzte Downloads**

Tippen Sie auf »**Letzte Download**s«, um die zwölf zuletzt heruntergeladenen Bilder in Originalgröße und -format anzuzeigen. Standortdaten sind in den Dateien in »Letzte Downloads« nicht enthalten, ungeachtet der für »**Einstellungen**« > »**Standortdaten einbetten**« gewählten Option.

# **Bilder freigeben**

Verbinden Sie sich mit dem Internet, bevor Sie Bilder mittels einer Drittanbieter-App, eines sozialen Netzwerks oder eines anderen Dienstes freigeben. Sind Sie gegenwärtig über Wi-Fi mit der Kamera verbunden, beenden Sie diese Verbindung und stellen Sie eine Verbindung zu einem Netzwerk mit Internetzugang her.

#### **Tippen Sie auf »Fotos anzeigen«.** *1*

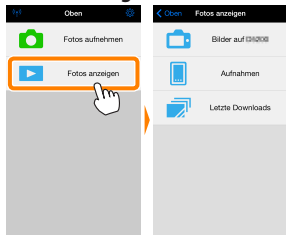

**Wählen Sie »Aufnahmen« oder »Letzte Downloads«.** Tippen Sie auf »**Aufnahmen**«, um die bereits in die iOS Camera Roll heruntergeladenen Bilder anzuzeigen. *2*

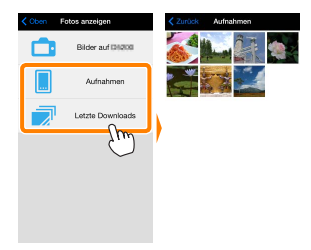

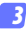

### **Zeigen Sie Bilder an.**

Tippen Sie auf ein Indexbild, um das Bild als Vollbild anzuzeigen.

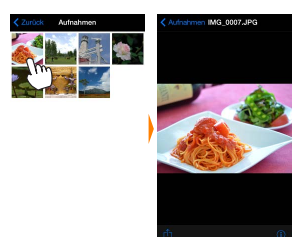

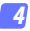

# **Tippen Sie auf**  $\hat{D}$ .

Tippen Sie nach der Anzeige eines Bildes, das Sie freigeben möchten, auf  $\hat{\mathbb{D}}$  und wählen Sie aus einer Liste von Apps und Funktionen zum Bildertauschen aus (die spezifischen Inhalte der Liste variieren von Gerät zu Gerät).

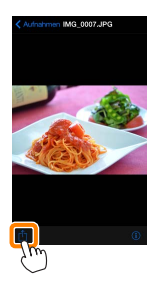

# **Wireless Mobile Utility-Optionen**

Auf die unten aufgeführten Optionen kann durch Antippen des Symbols  $\ddot{\mathbf{Q}}$  im oberen Display der Wireless Mobile Utility zugegriffen werden.

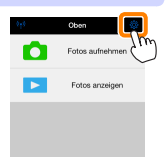

# **Verbindungsstatus**

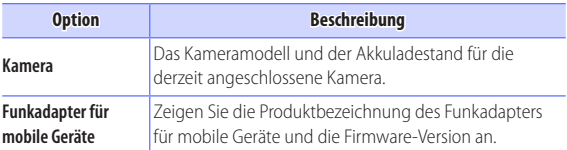

# **Einstellungen**

<span id="page-49-0"></span>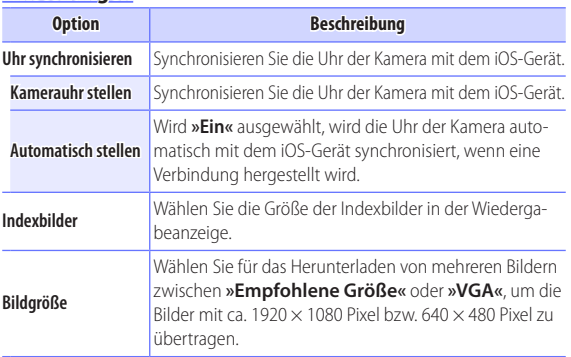

<span id="page-50-0"></span>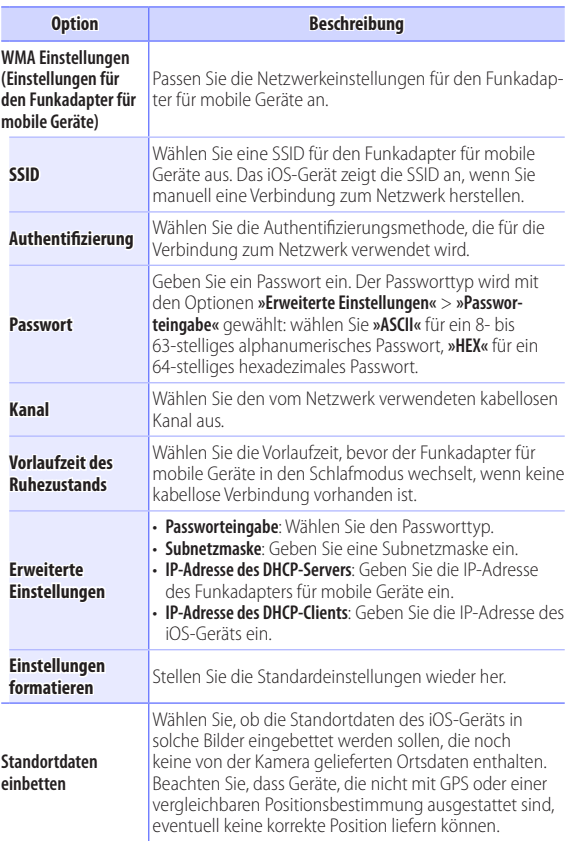

# **Akkukapazitätswarnung**

Die ferngesteuerte Fotografie wird automatisch beendet, wenn der Akku der Kamera oder des iOS-Geräts die gewählte Stufe erreicht.

# **Hilfe**

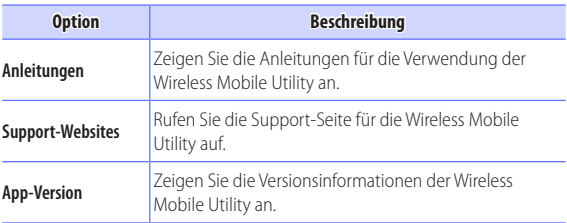

## **Nutzungsbedingungen**

Zeigen Sie die Nutzungsbedingungen der Wireless Mobile Utility an.

**Nikon-1-Kameras** *C*

Dieser Abschnitt beschreibt die verfügbaren Optionen, wenn die Wireless Mobile Utility mit Nikon-1-Kameras verwendet wird, in die Wi-Fi integriert ist oder die den optionalen Funkadapter für mobile Geräte unterstützen.

# **Funktionen**

Verwenden Sie die Wireless Mobile Utility für:

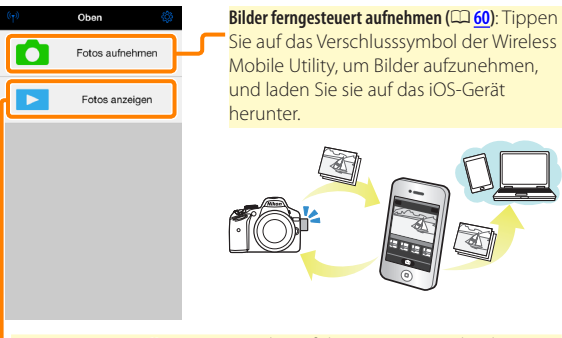

**Bilder anzeigen (**0**[63\)](#page-62-0)**: Zeigen Sie die auf dem iOS-Gerät oder der Speicherkarte der Kamera gespeicherten Bilder an.

**Bilder übertragen (**0**[66](#page-65-0))**: Laden Sie vorhandene Bilder von der Speicherkarte der Kamera herunter.

**Bilder freigeben (**0**[71\)](#page-70-0)**: Geben Sie Bilder über E-Mail weiter oder laden Sie Bilder auf Fototauschseiten hoch.

Informationen über das Herstellen der Verbindung finden Sie auf Seite [55](#page-54-0).

# **Hinweise**

- Kein Teil dieses Handbuchs darf ohne die vorherige schriftliche Genehmigung von Nikon vervielfältigt, übertragen, transkribiert, in einem Abfragesystem gespeichert oder in irgendeiner Form in eine andere Sprache übersetzt werden.
- Nikon behält sich das Recht vor, die in diesem Handbuch beschriebenen technischen Daten der Hardware und Software jederzeit ohne Vorankündigung zu ändern. Nikon haftet nicht für Schäden, die aus etwaigen Fehlern in diesem Handbuch resultieren.

# **Systemanforderungen**

Bestätigen Sie vor der Installation der Wireless Mobile Utility, dass Ihr iOS-Gerät die folgenden Systemanforderungen erfüllt:

**Betriebssystem** iOS 7.1.2, iOS 8.1.2

**Wireless-LAN** 11b/g/n

#### D **Erstmalige Verwendung dieser Anwendung**

Lesen Sie die Nutzungsbedingungen (CQ [75\)](#page-74-0) durch, bevor Sie eine Verbindung herstellen.

# D**Wi-Fi-Sicherheit**

Der Passwort-Schutz und weitere Wi-Fi-Sicherheitsfunktionen werden nicht automatisch eingeschaltet. Aktivieren Sie nach dem erstmaligen Verbinden unbedingt die Wi-Fi-Sicherheitsfunktionen auf dem iOS-Gerät. Wenn Sie eine Nikon 1 J5 verwenden, aktivieren Sie die Sicherheit an der Kamera, bevor Sie eine Verbindung herstellen.

## D **Der Funkadapter für mobile Geräte**

Während der Adapter eingesetzt ist, werden die Belichtungsmesssysteme der Kamera nicht ausgeschaltet; beobachten Sie den Kamera-Akkuladestand, um sicherzustellen, dass sich die Kamera nicht unerwartet ausschaltet. Des Weiteren sind einige Kameramenüpunkte möglicherweise ausgegraut und nicht verfügbar und die Kamera kann nicht für die Wiedergabe oder Live-View verwendet werden. Die Filmaufnahme kann nicht verwendet werden.

# **Installation der App**

*1*

## **Finden Sie die App im App Store.**

Stellen Sie auf dem iOS-Gerät eine Verbindung zum App Store her und suchen Sie nach »Wireless Mobile Utility«.

**Installieren Sie die App.** *2*

Installieren Sie die Wireless Mobile Utility.

# <span id="page-54-0"></span>**Herstellen einer kabellosen Verbindung**

Die Vorgehensweise hängt vom Kameratyp ab.

# **Kameras mit integriertem Wireless LAN**

Siehe Kamerahandbuch.

# **Kameras ohne integriertes Wireless-LAN**

- **Schließen Sie den Funkadapter für mobile Geräte an.** Bringen Sie den Funkadapter für mobile Geräte an der Kamera an und schalten Sie die Kamera ein. Einzelheiten finden Sie im Handbuch, das dem Funkadapter für mobile Geräte beiliegt. *1*
	- **Aktivieren Sie Wi-Fi am iOS-Gerät.** *2* Wenn Wi-Fi ausgeschaltet ist, schalten Sie es ein.
- **Wählen Sie die z2ugehörige SSID.** *3* Die Standard-SSID beginnt mit »Nikon«. iOS-kompatible Geräte können nicht mittels WPS verbunden werden.
	- **Starten Sie die Wireless Mobile Utility.** *4*Starten Sie nach der Auswahl von **»Ein«** für **»Datenschutz«** > **»Fotos«** > **»WMU«** die Wireless Mobile Utility. Wenn eine Verbindung hergestellt ist, leuchtet die LED am Funkadapter für mobile Geräte grün und der Hauptdialog für die Wireless Mobile Utility wird auf dem iOS-Gerät angezeigt. Informationen über das Einschalten der Wi-Fi-Sicherheitsfunktionen finden Sie auf Seite [57.](#page-56-0) Informationen über das Fotografieren finden Sie auf Seite [60](#page-59-0). Informationen über die Anzeige von Bildern finden Sie auf Seite [63](#page-62-1).

#### A**Verbindungsstatus** Der Verbindungsstatus wird durch ein Symbol in Oho der Startanzeige angegeben: 70 Fotos aufnehme • : Verbindung hergestellt. • : Keine Verbindung. Tippen Sie auf das Fotos anzeigen Symbol, um das Einstellmenü des iOS-Geräts zu öffnen, und überprüfen Sie die Wi-Fi-Einstellungen.

# <span id="page-56-0"></span>**Wi-Fi-Sicherheit**

Die Wi-Fi-Sicherheitsfunktionen werden nicht beim erstmaligen Verbinden aktiviert. Benutzer der Nikon 1 V3 oder J4 oder des Funkadapters für mobile Geräte können die Sicherheit durch Öffnen des Wireless-Mobile-Utility-Einstellungsmenüs ( $\Box$  [73\)](#page-72-0) und Befolgen der nachfolgenden Schritte aktivieren. Benutzer der Nikon 1 J5 sollten stattdessen die Sicherheit an der Kamera aktiveren, bevor sie eine Verbindung herstellen.

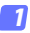

**Tippen Sie auf »WMA Einstellungen«.**

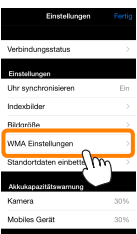

**Tippen Sie auf »Authentifizierung«.** *2*

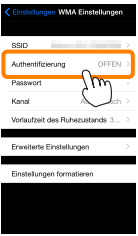

**Wählen Sie »WPA2-PSK-AES«.** Tippen Sie auf »**WPA2-PSK-AES**«.

*3*

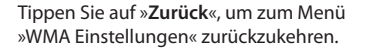

orres. NPA2-PSK-AES

Wenn Sie zur Eingabe eines Passworts aufgefordert werden, drücken Sie »**OK**«.

#### **Tippen Sie auf »Passwort«.** *4*

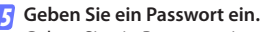

Geben Sie ein Passwort ein und tippen Sie auf »Zurück« ( $\Box$  [74\)](#page-73-0). Passwörter können zwischen 8 und 63 Zeichen lang sein.

Enveiterte Einstellungen Einstellungen formatieren

**WMA Einstell** 

com Authentifizierung\* WPA2

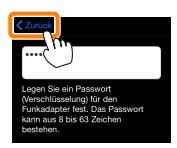

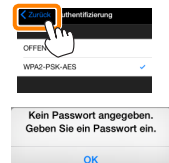

*6*

**Aktivieren Sie die Wi-Fi-Sicherheitsfunktionen.** Tippen Sie auf »**Einstellungen**«. Ein Bestätigungsdialog erscheint; tippen Sie auf »**OK**«.

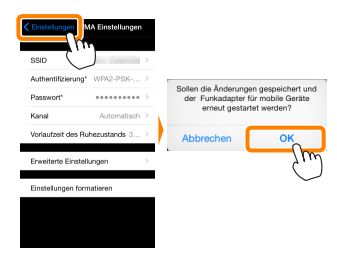

Das iOS-Gerät fordert Sie möglicherweise zur Eingabe dieses Passworts auf, wenn Sie das nächste Mal eine Wi-Fi-Verbindung zur Kamera herstellen.

# D **Sicherheit**

Einer der Vorzüge eines Geräts mit drahtloser Datenübertragung besteht darin, anderen Personen überall innerhalb der Reichweite des Geräts den freien Zugriff für den kabellosen Datenaustausch zu ermöglichen. Jedoch kann Folgendes passieren, wenn die Sicherheitsfunktionen nicht aktiviert sind:

- **Datendiebstahl**: Böswillige Außenstehende können die drahtlose Datenübertragung abfangen, um Benutzer-IDs, Passwörter und andere persönliche Informationen zu stehlen.
- **Nicht autorisierter Zugang**: Nicht autorisierte Benutzer können sich einen Zugang zum Netzwerk verschaffen und Daten verändern oder andere böswillige Handlungen durchführen. Beachten Sie, dass spezialisierte Angriffe aufgrund der Architektur von drahtlosen Netzwerken einen nicht autorisierten Zugang schaffen können, selbst wenn die Sicherheitsfunktionen aktiviert sind.

# <span id="page-59-0"></span>**Fotografieren**

Befolgen Sie die untenstehenden Schritte, um Fotos vom iOS-Gerät aus aufzunehmen.

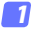

## **Tippen Sie auf »Fotos aufnehmen«.**

Der Sucher der Kamera wird dunkel und das iOS-Gerät zeigt das Livebild an.

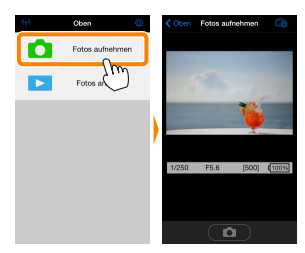

#### **Tippen Sie auf das Verschlusssymbol.** *2*

Der Verschluss wird ausgelöst, nachdem Sie Ihren Finger vom Symbol nehmen und die Kamera scharf stellt (beachten Sie, dass kein Foto aufgenommen wird, wenn die Kamera nicht scharfstellen kann); das so entstandene Foto wird zunächst auf der Speicherkarte der Kamera gespeichert und anschließend auf das iOS-Gerät heruntergeladen. Das iOS-Gerät muss nicht auf den Funkadapter für mobile Geräte gerichtet werden.

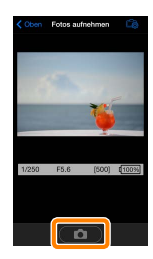

## D **Ferngesteuerte Fotografie**

Die ferngesteuerte Fotografie wird automatisch beendet, wenn der Akku in der Kamera oder im iOS-Gerät fast leer ist. Beachten Sie, dass bei der Verwendung der ferngesteuerten Fotografie über einen längeren Zeitraum hinweg die interne Temperatur der Kamera ansteigen kann; falls nötig wird die ferngesteuerte Fotografie automatisch beendet, um Schäden an den Kameraschaltkreisen zu minimieren.

Über das iOS-Gerät können keine Kameraeinstellungen angepasst werden; verwenden Sie die Kamerabedienelemente, um die Einstellungen anzupassen, bevor Sie mit Schritt 1 beginnen. Unabhängig von der mit der Kamera ausgewählten Aufnahmebetriebsart wird jeweils nur ein Bild aufgenommen, wenn Sie das Verschlusssymbol antippen. Beachten Sie, dass das Display abhängig vom Gerät und den Netzwerkbedingungen möglicherweise nicht reibungslos aktualisiert wird.

Unabhängig von den mit der Kamera ausgewählten Einstellungen werden Bilder im Modus **P** (Programmautomatik) mit dem Einzelautofokus (AF-S) und der automatischen Messfeldsteuerung aufgenommen. **»Porträt-AF«** ist deaktiviert und das Fokusmessfeld wird nicht angezeigt.

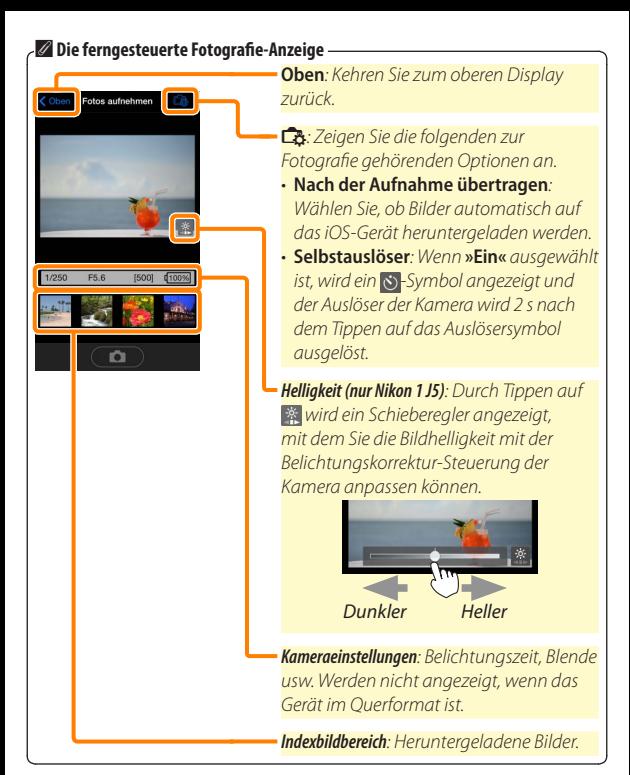

# <span id="page-62-1"></span>**Fotos anzeigen**

Tippen Sie auf **»Fotos anzeigen«**, um auf dem iOS-Gerät gespeicherte Bilder anzuzeigen. Sie können auch die Bilder auf der Speicherkarte der Kamera anzeigen und ausgewählte Bilder auf das iOS-Gerät herunterladen.

## <span id="page-62-0"></span>**Bilder anzeigen**

Zeigen Sie die Bilder im Kameraspeicher oder auf dem iOS-Gerät an.

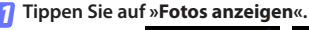

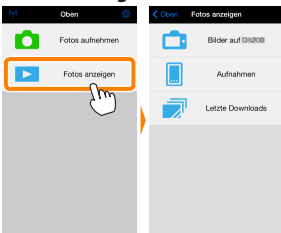

Falls die Kamera eine Option zum Auswählen von Bildern für das Übertragen besitzt, erscheint ein Bestätigungsdialog, wenn aktuell Bilder ausgewählt sind. Tippen Sie auf **»Abbrechen«**, um Bilder anzuzeigen.

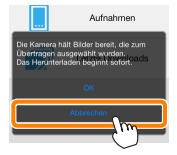

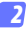

### **Wählen Sie ein Gerät aus.**

Tippen Sie auf **»Bilder auf der Kamera«**, um die Bilder auf der Speicherkarte der Kamera anzuzeigen, **»Aufnahmen«**, um die in der Camera Roll auf dem iOS-Gerät gespeicherten Bilder anzuzeigen. Die Bilder werden als kleine »Indexbilder« angezeigt.

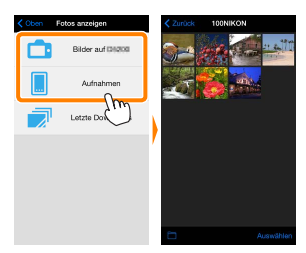

#### **Zeigen Sie Bilder an.** *3*

Tippen Sie auf ein Indexbild, um das Bild als Vollbild anzuzeigen. Anschließend können Sie nach links oder rechts wischen, um weitere Bilder anzuzeigen, oder tippen Sie  $\overline{a}$ . um Informationen über das aktuelle Bild anzuzeigen.

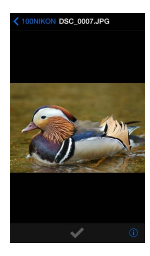

# D **Filme**

Mit der Wireless Mobile Utility können keine Filme wiedergegeben oder heruntergeladen werden.

# D **Löschen von Bildern**

Bilder können nicht mit der Wireless Mobile Utility gelöscht werden, Bilder können jedoch von der Camera Roll auf dem iOS-Gerät gelöscht werden.

# A **Auswählen eines Ordners**

Das iOS-Gerät zeigt entweder eine Ordnerliste an oder zeigt die Bilder auf der Speicherkarte der Kamera als kleine »Indexbilder« an. Wenn Indexbilder angezeigt werden, können die Ordner durch Antippen des Symbols **in** angezeigt werden, während Ordner angezeigt werden, können Sie einen Ordner antippen, um dessen Inhalte in einer Indexbildliste anzuzeigen.

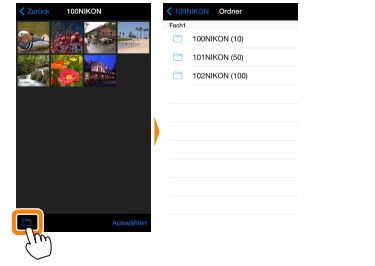

## <span id="page-65-0"></span>**Herunterladen vorhandener Bilder**

Laden Sie Bilder in die Camera Roll auf dem iOS-Gerät herunter.

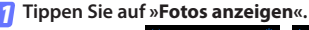

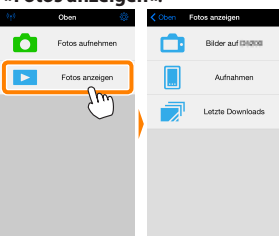

Falls die Kamera eine Option zum Auswählen von Bildern für das Übertragen besitzt, erscheint ein Bestätigungsdialog, wenn aktuell Bilder ausgewählt sind. Tippen Sie auf **»OK«**, um den Übertragungsvorgang zu starten.

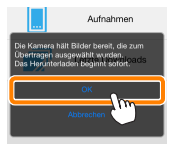

#### **Tippen Sie auf »Bilder auf der Kamera«.** *2*

Tippen Sie auf **»Bilder auf der Kamera«**, um die Bilder auf der Kamera anzuzeigen.

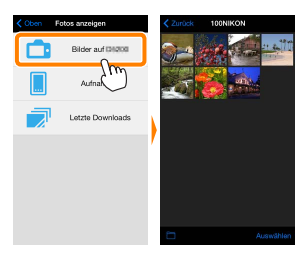

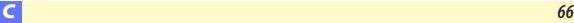

#### **Wählen Sie Bilder zum Herunterladen aus.** *3*

Tippen Sie auf **»Auswählen«** und anschließend auf Indexbilder, um diese auszuwählen oder die Auswahl aufzuheben (um die Auswahl für alle Bilder aufzuheben, tippen Sie auf **II**. Gewählte Bilder werden durch ein Häkchen gekennzeichnet.

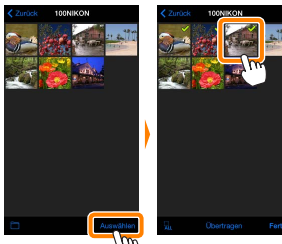

Alternativ können Sie Bilder durch Antippen eines Bildes in der Indexbildliste auswählen, um es als Vollbild anzuzeigen, und tippen Sie anschließend auf das Häkchen, um es auszuwählen oder die Auswahl aufzuheben. Wischen Sie nach links oder rechts, um weitere Bilder anzuzeigen. Nach der Auswahl der gewünschten Bilder tippen Sie auf den Ordnernamen, um zur Indexbildliste zurückzukehren. Dann auf »**Auswählen**« tippen.

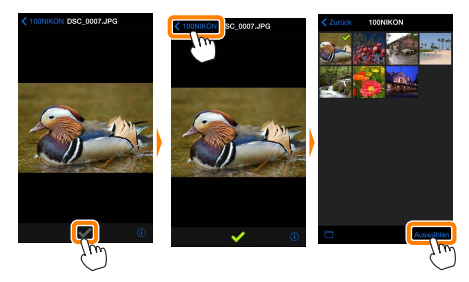

## D **Unterbrochene Verbindungen**

Wenn die kabellose Verbindung verloren geht, während ein Bild heruntergeladen wird, wird das Bild nicht auf dem iOS-Gerät gespeichert (Verbindungsverlust kann zum Beispiel auftreten, wenn die Kamera während des Herunterladens ausgeschaltet wird). Bilder, die heruntergeladen wurden, bevor die Verbindung unterbrochen wurde, sind davon nicht betroffen.

## D **Herunterladen vorhandener Bilder**

NEF-(RAW-)Bilder werden in das JPEG-Format umgewandelt; wenn die Bilder mit der Option NEF (RAW) + JPEG aufgenommen wurden, wird nur die JPEG-Kopie heruntergeladen. Exif-Daten werden an die iOS-Spezifikationen angepasst.

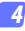

## **Tippen Sie auf »Übertragen«.**

Tippen Sie auf **»Übertragen«**, um die gewählten Bilder in die Camera Roll auf dem iOS-Gerät herunterzuladen.

**Wenn mehrere Bilder ausgewählt sind,** erscheint ein Bestätigungsdialog; tippen Sie auf **»Ja«**, um die Bilder in der Größe herunterzuladen, die unter **»Bildgröße«** im Menü **»Einstellungen«** gewählt ist (Seite [73](#page-72-1)).

**Wenn nur ein Bild ausgewählt ist,** werden Sie dazu aufgefordert, die Größe zu wählen, mit der das Bild auf das iOS-Gerät übertragen werden soll. Wählen Sie eine Größe (Seite [73\)](#page-72-1) und tippen Sie dann auf **»Übertragen«**, um das Bild herunterzuladen.

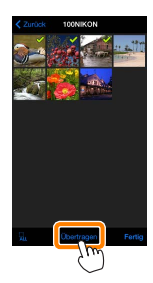

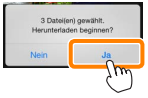

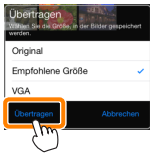

## A **Bildgröße**

Ungeachtet der gewählten Größe werden Bilder unter gewissen Umständen in ihrer Originalgröße heruntergeladen.

### A **Standortdaten**

Die rechts gezeigte Abfrage erscheint, falls **»Einstellungen«** > **»Standortdaten einbetten«** > **»Fotos aufnehmen«** aktiviert ist (Seite [74\)](#page-73-1).

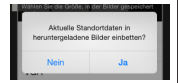

## A **Letzte Downloads**

Tippen Sie auf »**Letzte Download**s«, um die zwölf zuletzt heruntergeladenen Bilder in Originalgröße und -format anzuzeigen. Standortdaten sind in den Dateien in »Letzte Downloads« nicht enthalten, ungeachtet der für »**Einstellungen**« > »**Standortdaten einbetten**« gewählten Option.

# <span id="page-70-0"></span>**Bilder freigeben**

Verbinden Sie sich mit dem Internet, bevor Sie Bilder mittels einer Drittanbieter-App, eines sozialen Netzwerks oder eines anderen Dienstes freigeben. Sind Sie gegenwärtig über Wi-Fi mit der Kamera verbunden, beenden Sie diese Verbindung und stellen Sie eine Verbindung zu einem Netzwerk mit Internetzugang her.

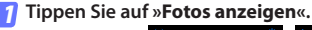

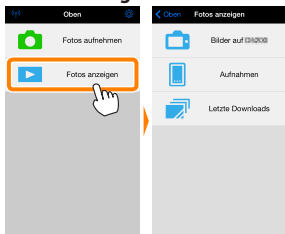

**Wählen Sie »Aufnahmen« oder »Letzte Downloads«.** Tippen Sie auf »**Aufnahmen**«, um die bereits in die iOS Camera Roll heruntergeladenen Bilder anzuzeigen. *2*

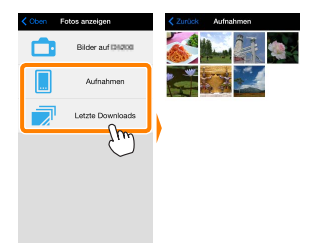

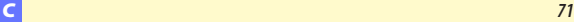

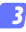

### **Zeigen Sie Bilder an.**

Tippen Sie auf ein Indexbild, um das Bild als Vollbild anzuzeigen.

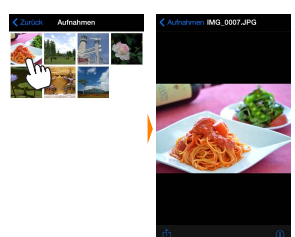

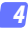

# **Tippen Sie auf**  $\hat{D}$ .

Tippen Sie nach der Anzeige eines Bildes, das Sie freigeben möchten, auf  $\hat{\mathbb{D}}$  und wählen Sie aus einer Liste von Apps und Funktionen zum Bildertauschen aus (die spezifischen Inhalte der Liste variieren von Gerät zu Gerät).

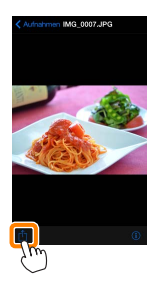
# **Wireless Mobile Utility-Optionen**

Auf die unten aufgeführten Optionen kann durch Antippen des Symbols  $\ddot{\mathbf{Q}}$  im oberen Display der Wireless Mobile Utility zugegriffen werden.

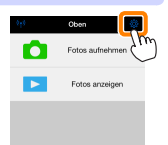

# **Verbindungsstatus**

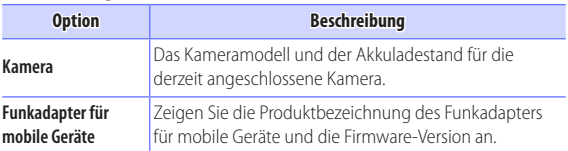

# **Einstellungen**

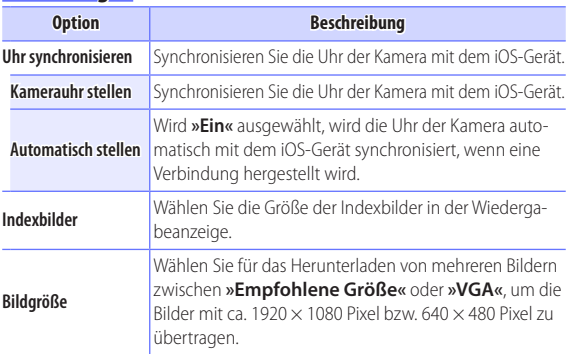

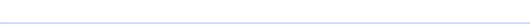

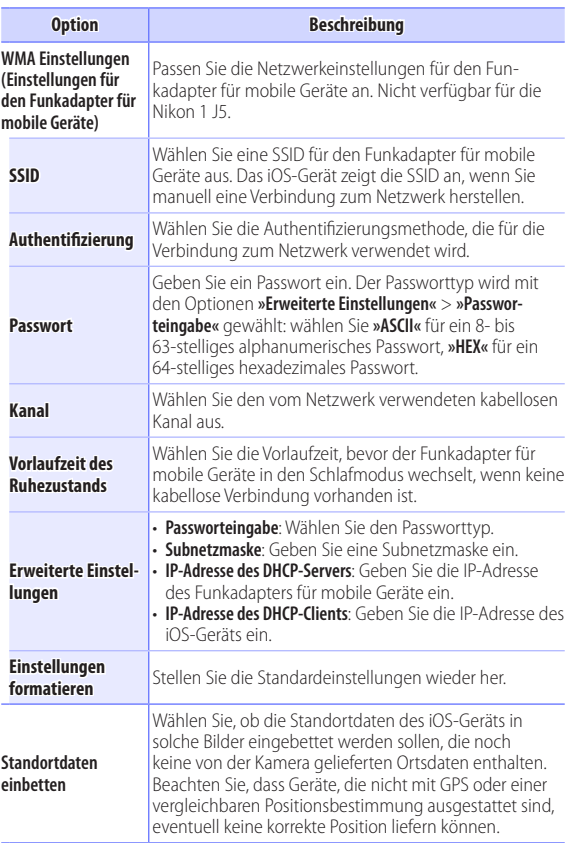

# **Akkukapazitätswarnung**

Die ferngesteuerte Fotografie wird automatisch beendet, wenn der Akku der Kamera oder des iOS-Geräts die gewählte Stufe erreicht.

# **Hilfe**

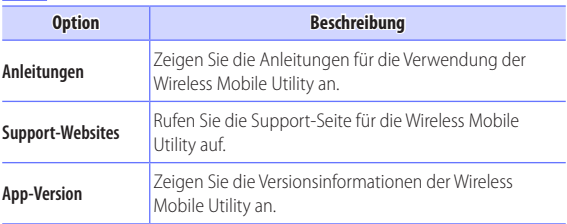

# **Nutzungsbedingungen**

Zeigen Sie die Nutzungsbedingungen der Wireless Mobile Utility an.

**Weitere COOLPIX-Kameras** *D*

Dieser Abschnitt beschreibt die verfügbaren Optionen, wenn die Wireless Mobile Utility mit COOLPIX-Kameras verwendet wird, in die Wi-Fi integriert ist oder die den optionalen Funkadapter für mobile Geräte unterstützen.

# **Funktionen**

Verwenden Sie die Wireless Mobile Utility für:

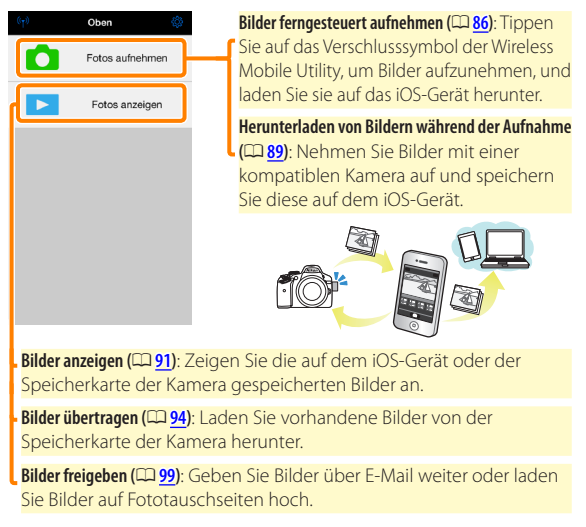

Informationen über das Herstellen der Verbindung finden Sie auf Seite [78](#page-77-0).

# **Hinweise**

- Kein Teil dieses Handbuchs darf ohne die vorherige schriftliche Genehmigung von Nikon vervielfältigt, übertragen, transkribiert, in einem Abfragesystem gespeichert oder in irgendeiner Form in eine andere Sprache übersetzt werden.
- Nikon behält sich das Recht vor, die in diesem Handbuch beschriebenen technischen Daten der Hardware und Software jederzeit ohne Vorankündigung zu ändern. Nikon haftet nicht für Schäden, die aus etwaigen Fehlern in diesem Handbuch resultieren.

# **Systemanforderungen**

Bestätigen Sie vor der Installation der Wireless Mobile Utility, dass Ihr iOS-Gerät die folgenden Systemanforderungen erfüllt:

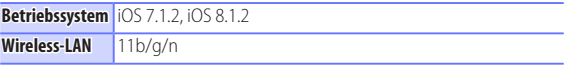

#### D **Erstmalige Verwendung dieser Anwendung**

Lesen Sie die Nutzungsbedingungen ( $\Box$  [103\)](#page-102-0) durch, bevor Sie eine Verbindung herstellen.

## D**Wi-Fi-Sicherheit**

Der Passwort-Schutz und weitere Wi-Fi-Sicherheitsfunktionen werden nicht automatisch eingeschaltet. Wenn Sie einen Funkadapter für mobile Geräte verwenden, aktivieren Sie nach dem erstmaligen Verbinden unbedingt die Wi-Fi-Sicherheitsfunktionen auf dem iOS-Gerät. Falls Sie eine Kamera mit integriertem Wi-Fi benutzen, schalten Sie vor dem Verbinden die Sicherheitsfunktionen an der Kamera ein  $(D 83)$  $(D 83)$ .

# D **Wi-Fi**

Die Wi-Fi-Funktion der Kamera ist nur verfügbar, wenn eine Speicherkarte eingesetzt ist und keine USB- oder HDMI-Kabel angeschlossen sind.

# **Installation der App**

**Finden Sie die App im App Store.** *1*

Stellen Sie auf dem iOS-Gerät eine Verbindung zum App Store her und suchen Sie nach »Wireless Mobile Utility«.

*2*

## **Installieren Sie die App.**

Installieren Sie die Wireless Mobile Utility.

# <span id="page-77-0"></span>**Herstellen einer kabellosen Verbindung**

Folgendes gilt nur für Kameras ohne integriertes Wi-Fi. Informationen über Kameras mit integriertem Wi-Fi finden Sie im Handbuch der Kamera.

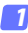

**Schließen Sie den Funkadapter für mobile Geräte an.** Bringen Sie den Funkadapter für mobile Geräte an der Kamera an und schalten Sie die Kamera ein. Einzelheiten finden Sie im Handbuch, das dem Funkadapter für mobile Geräte beiliegt.

- **Aktivieren Sie Wi-Fi am iOS-Gerät.** *2* Wenn Wi-Fi ausgeschaltet ist, schalten Sie es ein.
- **Wählen Sie die zugehörige SSID.** *3* Die Standard-SSID beginnt mit »Nikon«. iOS-kompatible Geräte können nicht mittels WPS verbunden werden.
- **Starten Sie die Wireless Mobile Utility.** *4*

Starten Sie nach der Auswahl von **»Ein«** für **»Datenschutz«** > **»Fotos«** > **»WMU«** die Wireless Mobile Utility. Wenn eine Verbindung hergestellt ist, leuchtet die LED am Funkadapter für mobile Geräte grün und der Hauptdialog für die Wireless Mobile Utility wird auf dem iOS-Gerät angezeigt. Nach dem Einschalten der Wi-Fi-Sicherheitsfunktionen ( $\Box$  [80](#page-79-0)) können Sie Bilder aufnehmen und betrachten wie auf Seite [86](#page-85-0) bzw. [91](#page-90-1) beschrieben.

## **Z** Der Funkadapter für mobile Geräte (für Kameras ohne integriertes Wi-Fi)

Während der Adapter eingesetzt ist, werden die Belichtungsmesssysteme der Kamera nicht ausgeschaltet; beobachten Sie den Kamera-Akkuladestand, um sicherzustellen, dass sich die Kamera nicht unerwartet ausschaltet. Des Weiteren sind einige Kameramenüpunkte möglicherweise ausgegraut und nicht verfügbar und die Kamera kann nicht für die Wiedergabe oder Live-View verwendet werden. Die Filmaufnahme kann nicht verwendet werden.

#### A**Verbindungsstatus**

Der Verbindungsstatus wird durch ein Symbol in der Startanzeige angegeben:

- : Verbindung hergestellt.
- Externe Verbindung. Tippen Sie auf das Symbol, um das Einstellmenü des iOS-Geräts zu öffnen, und überprüfen Sie die Wi-Fi-Einstellungen.

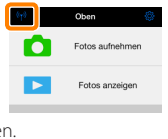

# <span id="page-79-0"></span>**Wi-Fi-Sicherheit**

Die Wi-Fi-Sicherheitsfunktionen werden nicht beim erstmaligen Verbinden aktiviert. Wenn Sie einen Funkadapter für mobile Geräte verwenden, lassen sich die Wi-Fi-Sicherheitsfunktionen im Einstellmenü der Wireless Mobile Utility einschalten (siehe unten). Falls Sie eine Kamera mit integriertem Wi-Fi benutzen, schalten Sie vor dem Verbinden die Sicherheitsfunktionen an der Kamera ein ( $\Box$  [83\)](#page-82-0).

## **Funkadapter für mobile Geräte**

Zum Aktivieren der Wi-Fi-Sicherheitsfunktionen öffnen Sie das Einstellmenü der Wireless Mobile Utility ( $\Box$  [101\)](#page-100-0) und führen die folgenden Schritte aus.

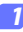

**Tippen Sie auf »WMA Einstellungen«.**

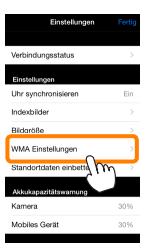

**Tippen Sie auf »Authentifizierung«.** *2*

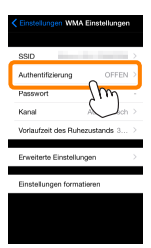

**Wählen Sie »WPA2-PSK-AES«.** Tippen Sie auf »**WPA2-PSK-AES**«.

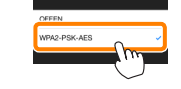

**Authentifizion no** 

Tippen Sie auf »**Zurück**«, um zum Menü »WMA Einstellungen« zurückzukehren.

Wenn Sie zur Eingabe eines Passworts aufgefordert werden, drücken Sie »**OK**«.

## **Tippen Sie auf »Passwort«.**

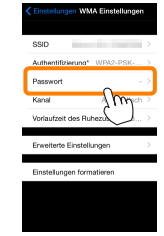

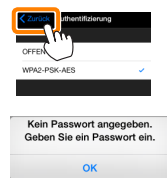

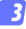

*4*

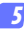

#### **Geben Sie ein Passwort ein.**

Geben Sie ein Passwort ein und tippen Sie auf »**Zurück**« ( $\Box$  [102\)](#page-101-0). Passwörter können zwischen 8 und 63 Zeichen lang sein.

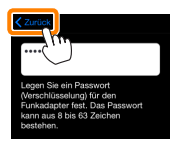

**Aktivieren Sie die Wi-Fi-Sicherheitsfunktionen.** *6*Tippen Sie auf »**Einstellungen**«. Ein Bestätigungsdialog erscheint; tippen Sie auf »**OK**«.

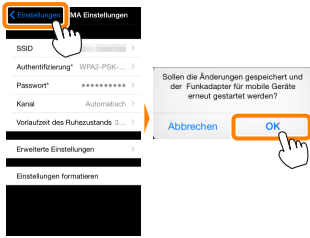

Das iOS-Gerät fordert Sie möglicherweise zur Eingabe dieses Passworts auf, wenn Sie das nächste Mal eine Wi-Fi-Verbindung zur Kamera herstellen.

# <span id="page-82-0"></span>**Kameras mit integriertem Wi-Fi**

Die Wi-Fi-Sicherheitsfunktionen lassen sich an der Kamera im Menü mit den Wi-Fi-Optionen oder mit den Wi-Fi-Optionen im Systemmenü einschalten. Im Folgenden sind als Beispiel die Menüs der COOLPIX S5200 zu sehen.

#### **Wählen Sie »Wi-Fi-Optionen«.** *1*

Markieren Sie »**Wi-Fi-Optionen**« im Systemmenü der Kamera und drücken Sie  $\infty$ .

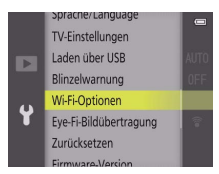

**Schalten Sie die Verschlüsselung ein.** *2*Wählen Sie »**Authentif./Verschlüssel.**«, um die Optionen für die Verschlüsselung anzuzeigen. Markieren Sie »**WPA2-PSK-AES**« und drücken Sie ®, um zum Menü mit den Wi-Fi-Optionen zurückzukehren.

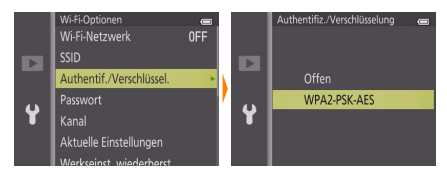

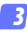

#### **Wählen Sie »Passwort«.**

Markieren Sie »**Passwort**« und drücken Sie h.

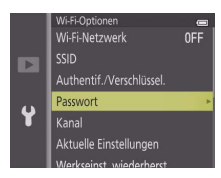

**Geben Sie ein Passwort ein.** *4*

Geben Sie ein Passwort ein und drücken Sie . Das Passwort kann zwischen 8 und 16 Zeichen lang sein. Das iOS-Gerät fordert Sie möglicherweise zur Passwort-Eingabe auf, wenn Sie das nächste Mal eine Verbindung zur Kamera herstellen.

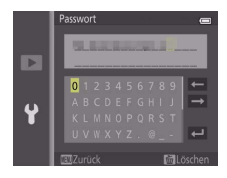

#### A **Anzeige der Wi-Fi-Sicherheitseinstellungen**

Zum Ansehen des gegenwärtigen Passworts und der Einstellungen für Authentifizierung/Verschlüsselung markieren Sie »**Aktuelle Einstellungen**« im Menü der Wi-Fi-Optionen und drücken Sie h.

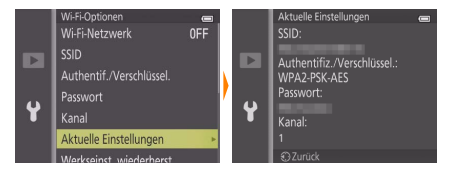

# D **Sicherheit**

Einer der Vorzüge eines Geräts mit drahtloser Datenübertragung besteht darin, anderen Personen überall innerhalb der Reichweite des Geräts den freien Zugriff für den kabellosen Datenaustausch zu ermöglichen. Jedoch kann Folgendes passieren, wenn die Sicherheitsfunktionen nicht aktiviert sind:

- **Datendiebstahl**: Böswillige Außenstehende können die drahtlose Datenübertragung abfangen, um Benutzer-IDs, Passwörter und andere persönliche Informationen zu stehlen.
- **Nicht autorisierter Zugang**: Nicht autorisierte Benutzer können sich einen Zugang zum Netzwerk verschaffen und Daten verändern oder andere böswillige Handlungen durchführen. Beachten Sie, dass spezialisierte Angriffe aufgrund der Architektur von drahtlosen Netzwerken einen nicht autorisierten Zugang schaffen können, selbst wenn die Sicherheitsfunktionen aktiviert sind.

# <span id="page-85-0"></span>**Fotografieren**

Nehmen Sie Bilder vom iOS-Gerät aus ferngesteuert auf oder nehmen Sie Bilder mit der Kamera auf und speichern Sie sie auf dem iOS-Gerät.

# **Ferngesteuerte Fotografie**

Befolgen Sie die untenstehenden Schritte, um Fotos vom iOS-Gerät aus aufzunehmen.

#### **Tippen Sie auf »Fotos aufnehmen«.** *1*

Der Sucher der Kamera wird dunkel und das iOS-Gerät zeigt das Livebild an.

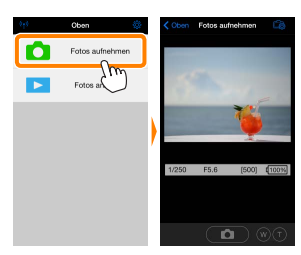

**Tippen Sie auf das Verschlusssymbol.** Der Verschluss löst aus, nachdem Sie Ihren Finger vom Symbol nehmen und die Kamera scharfgestellt hat; das so entstandene Foto wird zunächst auf der Speicherkarte der Kamera gespeichert und anschließend auf das iOS-Gerät heruntergeladen. Das iOS-Gerät muss nicht auf die Kamera gerichtet werden. *2*

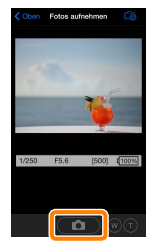

### D **Ferngesteuerte Fotografie**

Die ferngesteuerte Fotografie wird automatisch beendet, wenn der Akku in der Kamera oder im iOS-Gerät fast leer ist. Beachten Sie, dass bei der Verwendung der ferngesteuerten Fotografie über einen längeren Zeitraum hinweg die interne Temperatur der Kamera ansteigen kann; falls nötig wird die ferngesteuerte Fotografie automatisch beendet, um Schäden an den Kameraschaltkreisen zu minimieren.

Über das iOS-Gerät können keine Kameraeinstellungen angepasst werden; verwenden Sie die Kamerabedienelemente, um die Einstellungen anzupassen, bevor Sie mit Schritt 1 beginnen. Unabhängig von der mit der Kamera ausgewählten Aufnahmebetriebsart wird jeweils nur ein Bild aufgenommen, wenn Sie das Verschlusssymbol antippen. Beachten Sie, dass das Display abhängig vom Gerät und den Netzwerkbedingungen möglicherweise nicht reibungslos aktualisiert wird.

Unabhängig von den mit der Kamera gewählten Einstellungen werden Bilder im Modus  $\bigcirc$  (automatisch) mit motivsuchendem Autofokus aufgenommen. Das Fokusmessfeld wird nicht angezeigt.

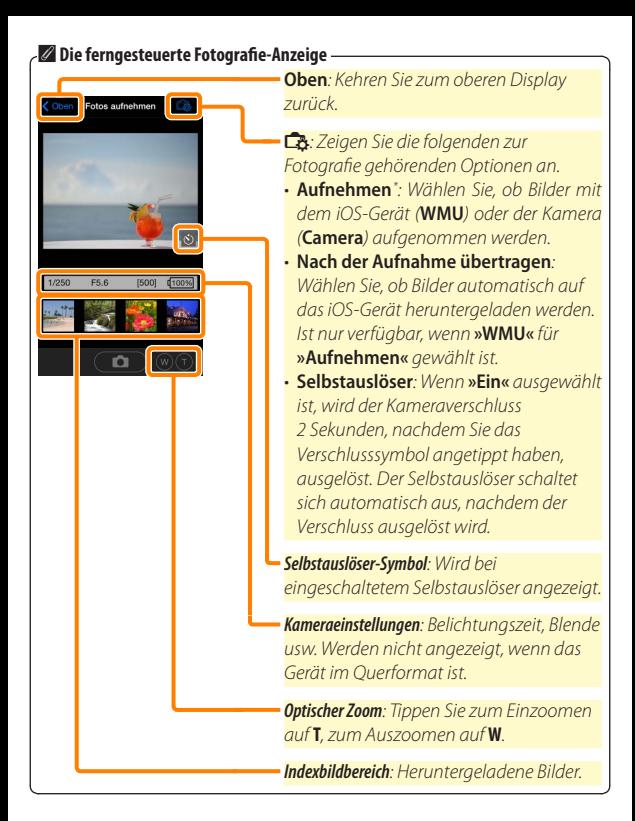

## <span id="page-88-0"></span>**Herunterladen von Fotos während der Aufnahme (Nur mit unterstützten Kameras)**

Wenn die Kamera die ferngesteuerte Fotoaufnahme unterstützt, haben Sie die Möglichkeit, neue Bilder auf dem iOS-Gerät zu speichern.

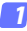

**Tippen Sie auf »Fotos aufnehmen«.**

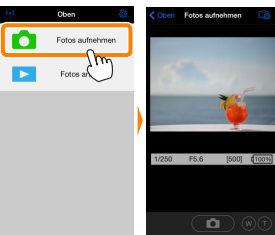

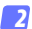

<mark>2</mark> Tippen Sie auf **C**&.

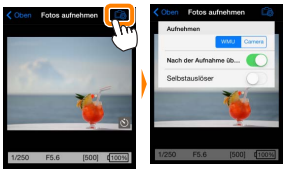

**Tippen Sie auf »Camera«.** *3*

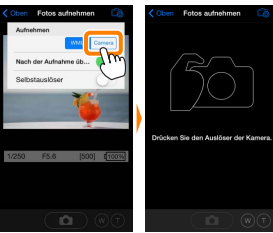

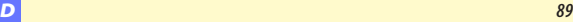

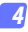

#### **Fotografieren Sie.**

Benutzen Sie die Kamera zum Wählen des Bildausschnitts und zum Auslösen der Aufnahme. Fotos werden auf das iOS-Gerät heruntergeladen, nachdem Sie auf der Speicherkarte der Kamera gespeichert wurden.

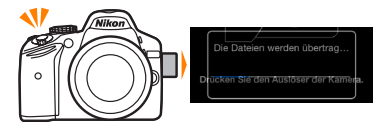

### A **Die Fotoaufnahmeanzeige**

Die Fotoaufnahmeanzeige ist unten abgebildet.

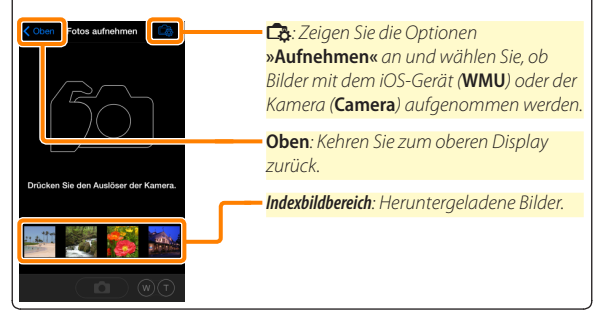

# <span id="page-90-1"></span>**Fotos anzeigen**

Tippen Sie auf **»Fotos anzeigen«**, um auf dem iOS-Gerät gespeicherte Bilder anzuzeigen. Sie können auch die Bilder auf der Speicherkarte der Kamera anzeigen und ausgewählte Bilder auf das iOS-Gerät herunterladen.

## <span id="page-90-0"></span>**Bilder anzeigen**

Zeigen Sie die Bilder im Kameraspeicher oder auf dem iOS-Gerät an.

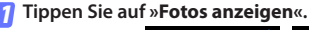

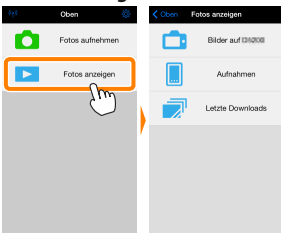

Falls die Kamera eine Option zum Auswählen von Bildern für das Übertragen besitzt, erscheint ein Bestätigungsdialog, wenn aktuell Bilder ausgewählt sind. Tippen Sie auf **»Abbrechen«**, um Bilder anzuzeigen.

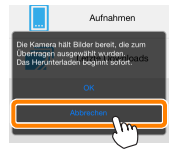

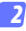

#### **Wählen Sie ein Gerät aus.**

Tippen Sie auf **»Bilder auf der Kamera«**, um die Bilder auf der Speicherkarte der Kamera anzuzeigen, **»Aufnahmen«**, um die in der Camera Roll auf dem iOS-Gerät gespeicherten Bilder anzuzeigen. Die Bilder werden als kleine »Indexbilder« angezeigt.

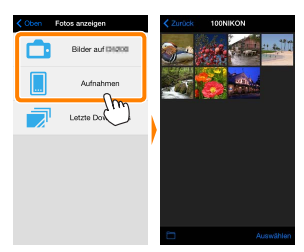

#### **Zeigen Sie Bilder an.** *3*

Tippen Sie auf ein Indexbild, um das Bild als Vollbild anzuzeigen. Anschließend können Sie nach links oder rechts wischen, um weitere Bilder anzuzeigen, oder tippen Sie  $\overline{a}$ . um Informationen über das aktuelle Bild anzuzeigen.

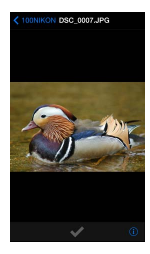

# D **Filme**

Mit der Wireless Mobile Utility können keine Filme wiedergegeben oder heruntergeladen werden.

# D **Löschen von Bildern**

Bilder können nicht mit der Wireless Mobile Utility gelöscht werden, Bilder können jedoch von der Camera Roll auf dem iOS-Gerät gelöscht werden.

# A **Auswählen eines Ordners**

Das iOS-Gerät zeigt entweder eine Ordnerliste an oder zeigt die Bilder auf der Speicherkarte der Kamera als kleine »Indexbilder« an. Wenn Indexbilder angezeigt werden, können die Ordner durch Antippen des Symbols **in** angezeigt werden, während Ordner angezeigt werden, können Sie einen Ordner antippen, um dessen Inhalte in einer Indexbildliste anzuzeigen.

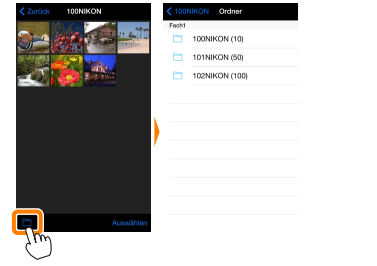

# <span id="page-93-0"></span>**Herunterladen vorhandener Bilder**

Laden Sie Bilder in die Camera Roll auf dem iOS-Gerät herunter.

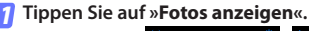

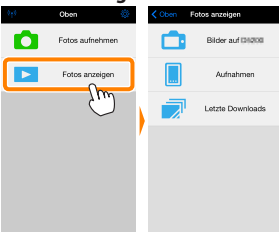

Falls die Kamera eine Option zum Auswählen von Bildern für das Übertragen besitzt, erscheint ein Bestätigungsdialog, wenn aktuell Bilder ausgewählt sind. Tippen Sie auf **»OK«**, um den Übertragungsvorgang zu starten.

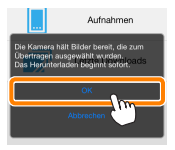

#### **Tippen Sie auf »Bilder auf der Kamera«.** *2*

Tippen Sie auf **»Bilder auf der Kamera«**, um die Bilder auf der Kamera anzuzeigen.

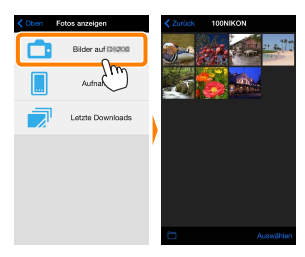

#### **Wählen Sie Bilder zum Herunterladen aus.** *3*

Tippen Sie auf **»Auswählen«** und anschließend auf Indexbilder, um diese auszuwählen oder die Auswahl aufzuheben (um die Auswahl für alle Bilder aufzuheben, tippen Sie auf **II**. Gewählte Bilder werden durch ein Häkchen gekennzeichnet.

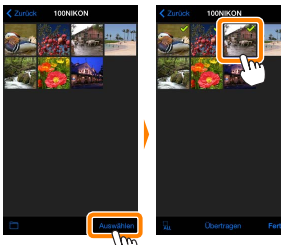

Alternativ können Sie Bilder durch Antippen eines Bildes in der Indexbildliste auswählen, um es als Vollbild anzuzeigen, und tippen Sie anschließend auf das Häkchen, um es auszuwählen oder die Auswahl aufzuheben. Wischen Sie nach links oder rechts, um weitere Bilder anzuzeigen. Nach der Auswahl der gewünschten Bilder tippen Sie auf den Ordnernamen, um zur Indexbildliste zurückzukehren. Dann auf »**Auswählen**« tippen.

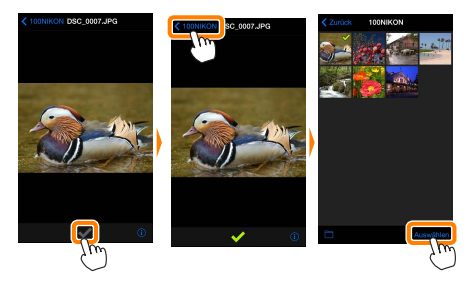

### D **Unterbrochene Verbindungen**

Wenn die kabellose Verbindung verloren geht, während ein Bild heruntergeladen wird, wird das Bild nicht auf dem iOS-Gerät gespeichert (Verbindungsverlust kann zum Beispiel auftreten, wenn die Kamera während des Herunterladens ausgeschaltet wird). Bilder, die heruntergeladen wurden, bevor die Verbindung unterbrochen wurde, sind davon nicht betroffen.

#### D **Herunterladen vorhandener Bilder**

NEF-(RAW-)Bilder werden in das JPEG-Format umgewandelt; wenn die Bilder mit der Option NEF (RAW) + JPEG aufgenommen wurden, wird nur die JPEG-Kopie heruntergeladen. 3D-Bilder werden in 2D-JPEG-Bilder umgewandelt. Exif-Daten werden an die iOS-Spezifikationen angepasst.

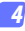

#### **Tippen Sie auf »Übertragen«.**

Tippen Sie auf **»Übertragen«**, um die gewählten Bilder in die Camera Roll auf dem iOS-Gerät herunterzuladen.

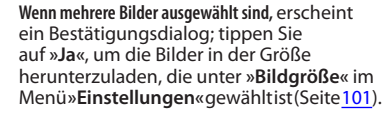

**Wenn nur ein Bild ausgewählt ist,** werden Sie dazu aufgefordert, die Größe zu wählen, mit der das Bild auf das iOS-Gerät übertragen werden soll. Wählen Sie eine Größe (Seite [101\)](#page-100-1) und tippen Sie dann auf **»Übertragen«**, um das Bild herunterzuladen.

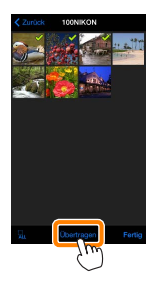

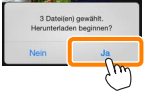

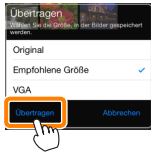

#### A **Bildgröße**

Ungeachtet der gewählten Größe werden Bilder unter gewissen Umständen in ihrer Originalgröße heruntergeladen.

#### A **Standortdaten**

Die rechts gezeigte Abfrage erscheint, falls **»Einstellungen«** > **»Standortdaten einbetten«** > **»Fotos aufnehmen«** aktiviert ist (Seite [102\)](#page-101-1).

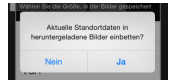

### A **Letzte Downloads**

Tippen Sie auf »**Letzte Downloads**«, um die zwölf zuletzt heruntergeladenen Bilder in Originalgröße und -format anzuzeigen (beachten Sie, dass 3D-Bilder im JPEG-Format und nicht als 3D-Bilder angezeigt werden). Standortdaten sind in den Dateien in »Letzte Downloads« nicht enthalten, ungeachtet der für »**Einstellungen**« > »**Standortdaten einbetten**« gewählten Option.

# <span id="page-98-0"></span>**Bilder freigeben**

Verbinden Sie sich mit dem Internet, bevor Sie Bilder mittels einer Drittanbieter-App, eines sozialen Netzwerks oder eines anderen Dienstes freigeben. Sind Sie gegenwärtig über Wi-Fi mit der Kamera verbunden, beenden Sie diese Verbindung und stellen Sie eine Verbindung zu einem Netzwerk mit Internetzugang her.

#### **Tippen Sie auf »Fotos anzeigen«.** *1*

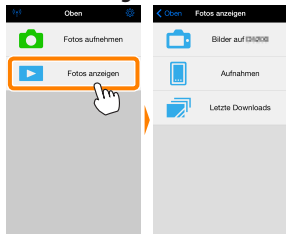

**Wählen Sie »Aufnahmen« oder »Letzte Downloads«.** Tippen Sie auf »**Aufnahmen**«, um die bereits in die iOS Camera Roll heruntergeladenen Bilder anzuzeigen. *2*

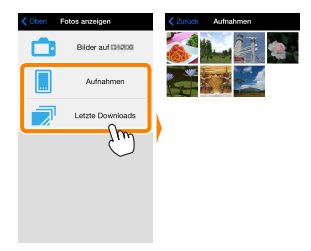

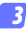

#### **Zeigen Sie Bilder an.**

Tippen Sie auf ein Indexbild, um das Bild als Vollbild anzuzeigen.

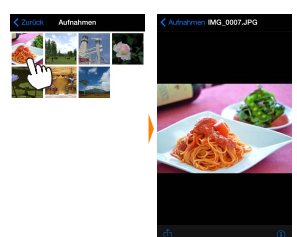

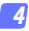

# **Tippen Sie auf**  $\hat{D}$ .

Tippen Sie nach der Anzeige eines Bildes, das Sie freigeben möchten, auf  $\hat{\mathbb{D}}$  und wählen Sie aus einer Liste von Apps und Funktionen zum Bildertauschen aus (die spezifischen Inhalte der Liste variieren von Gerät zu Gerät).

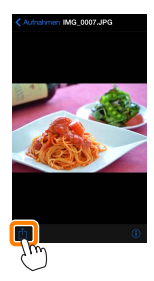

# <span id="page-100-0"></span>**Wireless Mobile Utility-Optionen**

Auf die unten aufgeführten Optionen kann durch Antippen des Symbols  $\ddot{\mathbf{Q}}$  im oberen Display der Wireless Mobile Utility zugegriffen werden.

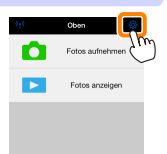

## **Verbindungsstatus**

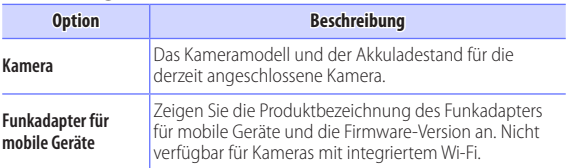

# **Einstellungen**

<span id="page-100-1"></span>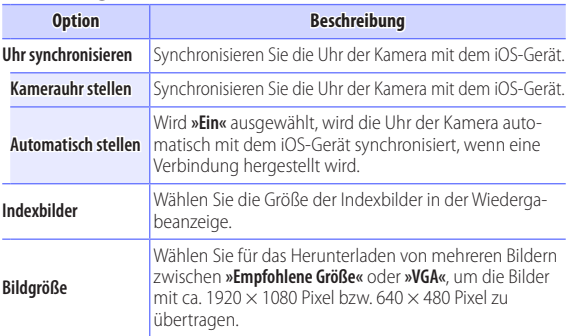

<span id="page-101-1"></span><span id="page-101-0"></span>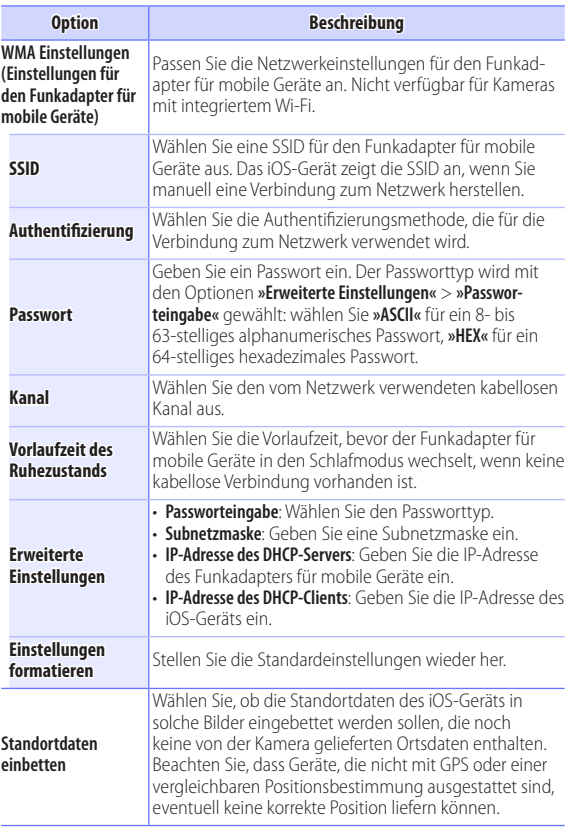

# **Akkukapazitätswarnung**

Die ferngesteuerte Fotografie wird automatisch beendet, wenn der Akku der Kamera oder des iOS-Geräts die gewählte Stufe erreicht.

# **Hilfe**

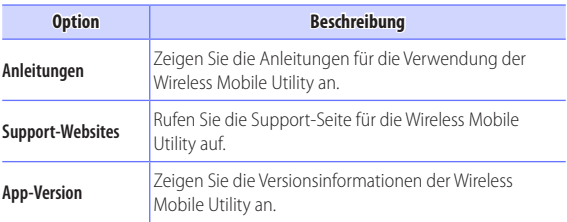

# <span id="page-102-0"></span>**Nutzungsbedingungen**

Zeigen Sie die Nutzungsbedingungen der Wireless Mobile Utility an.

### A **Warenzeichen-Informationen**

Wi-Fi ist ein eingetragenes Warenzeichen der Wi-Fi Alliance. IOS ist ein Warenzeichen oder eingetragenes Warenzeichen von Cisco in den USA und anderen Ländern und wird unter Lizenz verwendet. Alle anderen in diesem Handbuch erwähnten Markennamen sind Warenzeichen oder eingetragene Warenzeichen der jeweiligen Inhaber.

> SB5C19(12) *6MWA3312-19*